# **PODRĘCZNIK UŻYTKOWNIKA** RADION 8140

**Automatyczne sterowanie opryskiwaczem 98-01467 R5**

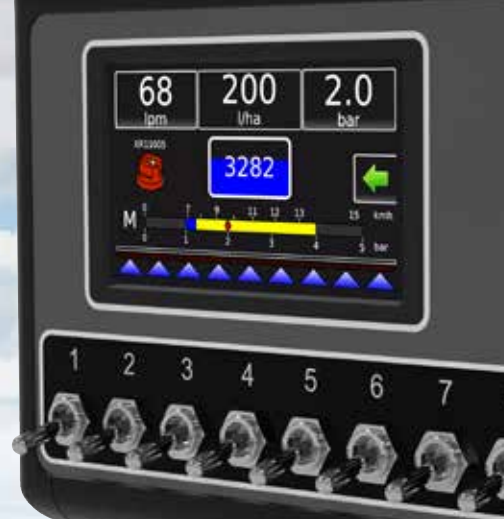

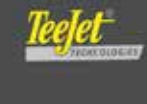

**Radion 8140** 

 $\mathbf{Q}$ 

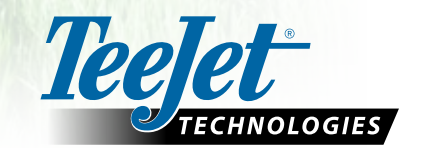

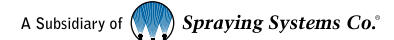

### **Informacje o bezpieczeństwie**

Firma TeeJet Technologies nie odpowiada za uszkodzenia lub szkody fizyczne spowodowane niestosowaniem się do poniższych wymagań bezpieczeństwa. Jako operator pojazdu użytkownik odpowiada za jego bezpieczne działanie. System Radion 8140 wraz z urządzeniem do sterowania wspomaganego/automatycznego nie zastępują operatora pojazdu. Użytkownikowi nie wolno opuszczać pojazdu, gdy system Radion 8140 jest uruchomiony. Przed uruchomieniem i w trakcie pracy urządzenia należy upewnić się, że w okolicy pojazdu nie ma innych osób lub przeszkód. System Radion 8140 jest przeznaczony do wspomagania i zwiększenia wydajności prac polowych. Kierowca odpowiada w pełni za jakość pracy i jej rezultaty. Przed wjechaniem na drogi publiczne należy odłączyć lub usunąć wszelkie urządzenia do sterownia wspomaganego/automatycznego.

### **Spis treści**

 $\blacksquare$ 

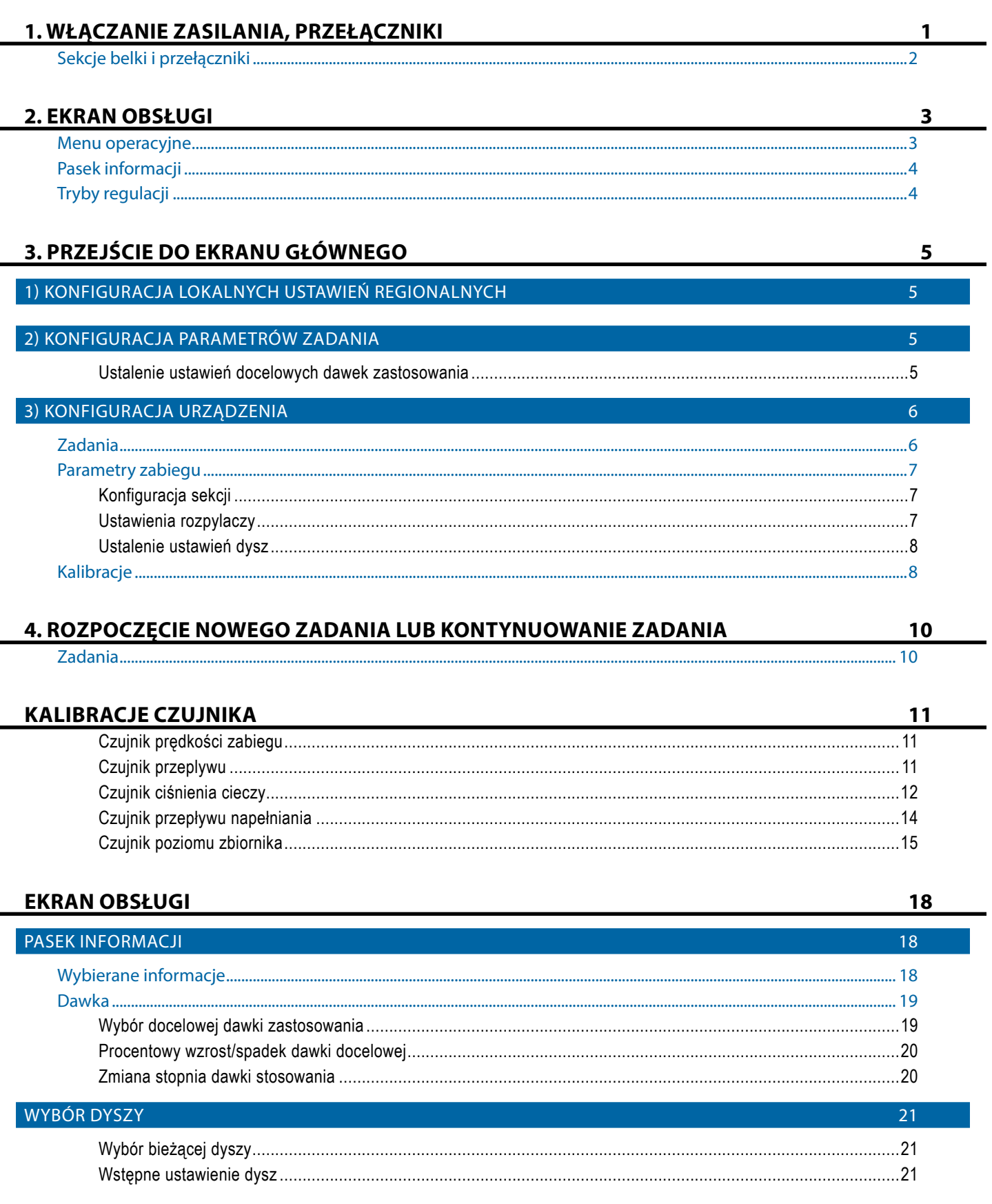

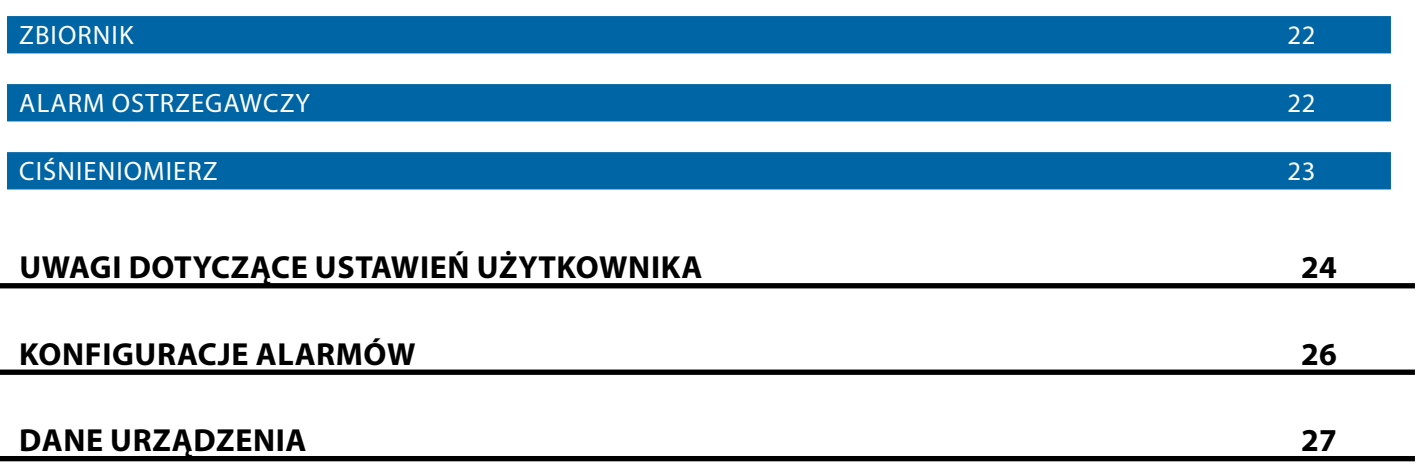

### <span id="page-4-0"></span>**1. WŁĄCZANIE ZASILANIA, PRZEŁĄCZNIKI**

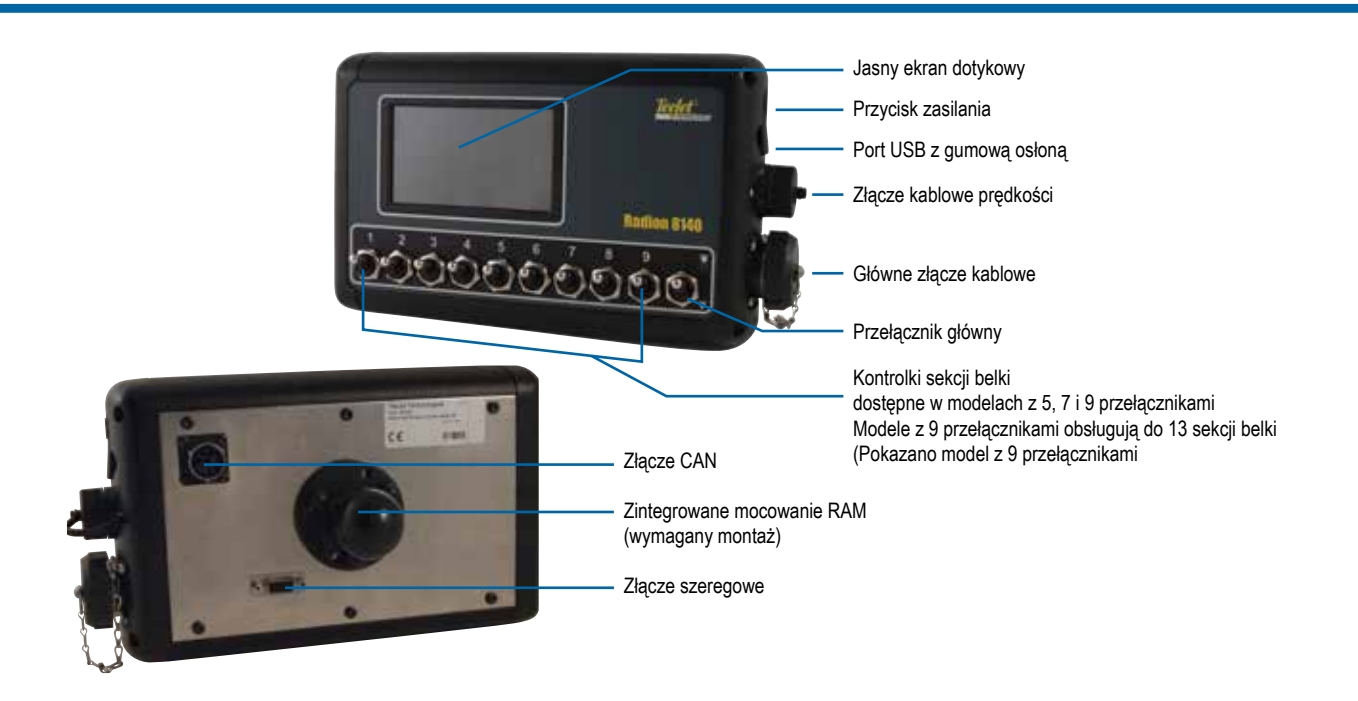

### **Przycisk włączania/wyłączania zasilania**

Włączanie – Naciśnij przycisk ZASILANIA  $\circledcirc$ , aby uruchomić konsolę. Po włączeniu konsoli urządzenie Radion rozpoczyna sekwencję uruchamiania. Po zakończeniu uruchamiania na konsoli pojawi się ekran obsługi.

Wyłączanie – Naciśnij przycisk ZASILANIA  $\circled{O}$ . Aby zatwierdzić tryb wyłączenia, na ekranie potwierdzenia naciśnij przycisk **Tak** , aby wyłączyć konsolę.

*OSTRZEŻENIE! Odczekaj 10 sekund przed ponownym uruchomieniem konsoli.*

### **Alert o symulowanej prędkości**

Podczas uruchomienia zostanie wyzwolony alert, jeśli aktywowano symulowaną prędkość.

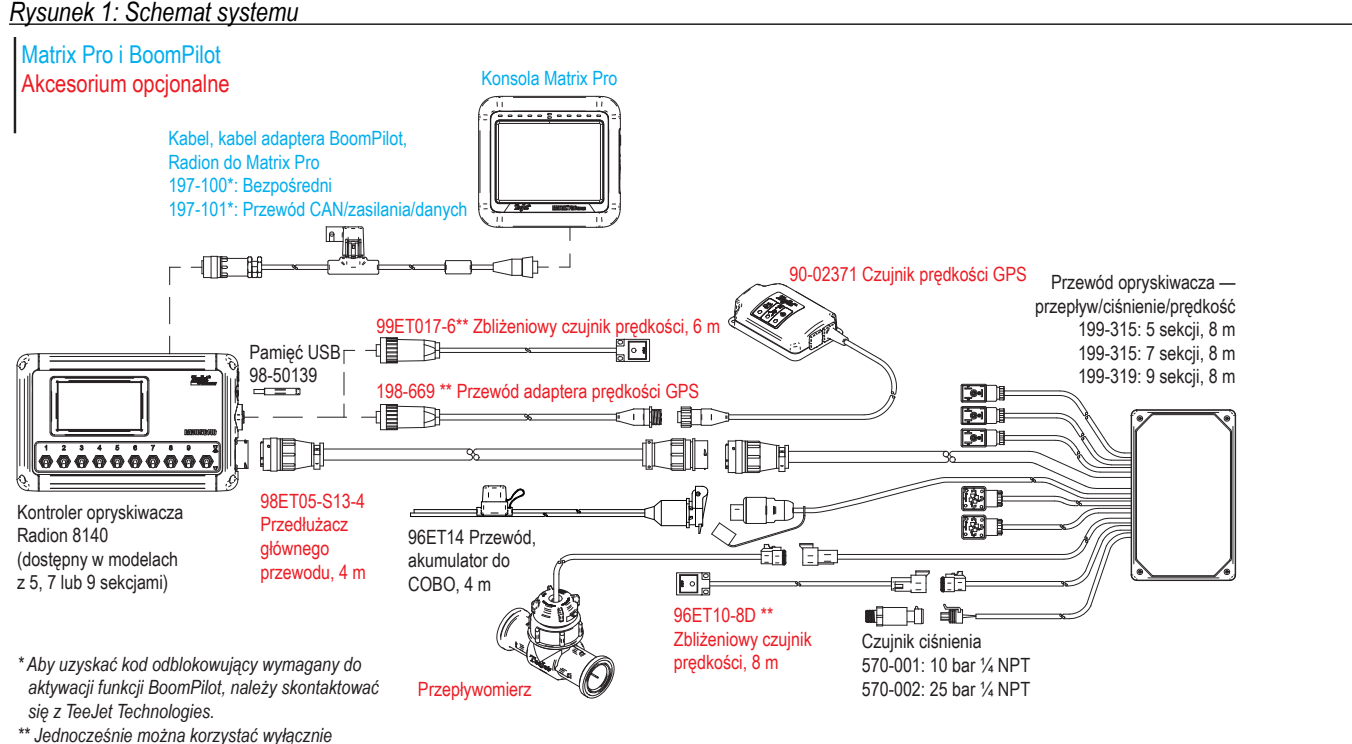

*z jednego źródła prędkości.*

### <span id="page-5-0"></span>**Sekcje belki i przełączniki**

Konsola jest wyposażona w dziewięć (9), siedem (7) lub pięć

(5) przełączników sekcji (w zależności od modelu konsoli) i jeden (1) przełącznik główny. W modelach z dziewięcioma (9), siedmioma

(7) i pięcioma (5) przełącznikami sekcji każdy przełącznik sekcji jest powiązany z jedną z tej samej liczby sekcji belki i zilustrowany na ekranie obsługi.

Konsole z dziewięcioma (9) przełącznikami mogą obsługiwać do 13 sekcji belki. Sekcje belki są parowane równomiernie z dziewięcioma (9) przełącznikami, ale działają jako indywidualne sekcje w trybie ASC.

*UWAGA: Chociaż zakres sekcji dochodzi do 13, maksymalna liczba fizycznych przełączników to nadal dziewięć (9).*

- ►Przełączniki sterują poszczególnymi sekcjami belki
	- ◄Włączenie Przesuń przełącznik w górę
	- ◄Wyłączenie Przesuń przełącznik w dół
- ►Przełącznik główny otwiera/zamyka główne zawory produktu oraz włącza/wyłącza zasilanie włączników/wyłączników poszczególnych sekcji belki

◄Nie można go aktywować poza ekranem obsługi

- ►Status spryskiwania sekcji belki wyświetla status przełączników sekcji w powiązaniu z przełącznikiem głównym. Liczbę wyświetlanych sekcji ustawia się w opcjach Ustawienia-> OEM-> Parametry osprzętu.
	- ◄Sekcja włączona, przełącznik główny włączony ikona opryskiwacza jest niebieska
	- ◄Sekcja wyłączona, przełącznik główny włączony ikona opryskiwacza jest biała
	- ◄Przełącznik główny wyłączony ikona opryskiwacza nie jest wyświetlona

*Rysunek 2: Przełącznik główny, 9 przełączników sekcji*

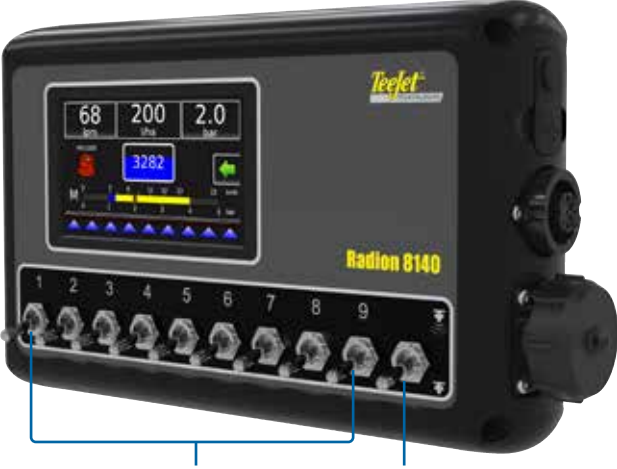

Przełączniki sekcji Przełącznik główny

### *Rysunek 3: Sekcje belki*

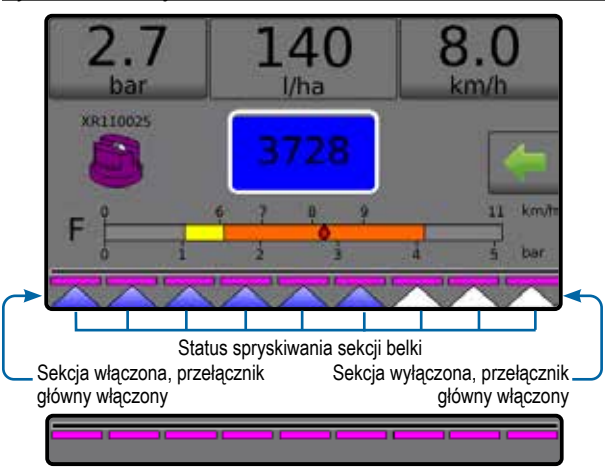

Wyłączony przełącznik główny

*Tabela 1: Parowanie klawisza dla 9 fizycznych przełączników sekcji z sekcjami belki 10, 11, 12 i 13*

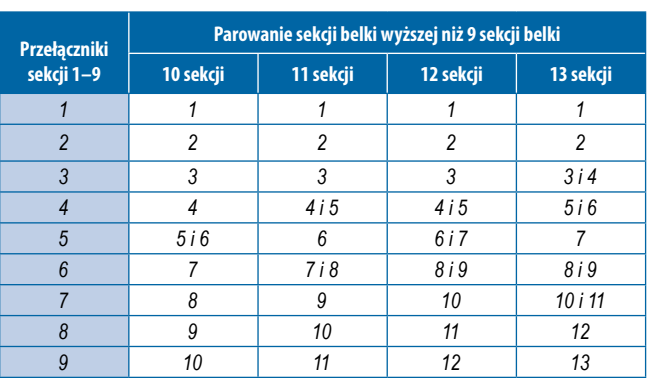

### <span id="page-6-0"></span>**2. EKRAN OBSŁUGI**

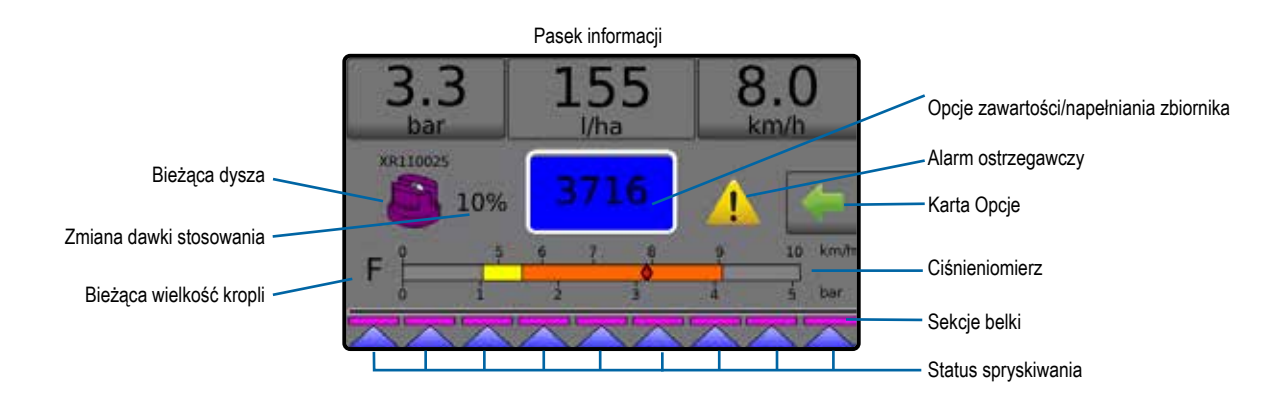

- ►Pasek informacji wyświetla dawki stosowania oraz wybierane informacje
- ►Bieżąca dysza wyświetla bieżącą dyszę i udostępnia pięć (5) wstępnie ustawionych typów dysz
- ►Zmiana dawki stosowania wyświetla zmiany dawki (w przypadku trybu automatycznej regulacji)
- ►Zbiornik wyświetla pozostałą zawartość zbiornika i udostępnia opcje napełniania
	- ◄Napełnianie możliwość ustalenia rzeczywistego pożądanego materiału/gęstości w zbiorniku
- ►Alarm ostrzegawczy wyświetla aktywne stany alarmowe
- ►Karta Opcje zapewnia dostęp do menu operacyjnego ◄Wyświetla przycisk ekranu głównego , przycisk zamknięcia menu , tryby regulacji oraz opcje dawki
- ►Ciśnieniomierz wyświetla aktualny zakres ciśnienia w porównaniu do zalecanego zakresu ciśnienia
- ◄Wielkość kropli wyświetla wybraną wielkość kropli
- ► Sekcie belki wyświetla skonfigurowane sekcie belki ◄Status spryskiwania – wyświetla status aktywności/ nieaktywności dla danej sekcji

### **Menu operacyjne**

Karta Opcje jest zawsze dostępna na ekranie obsługi. Ta karta umożliwia dostęp do menu operacyjnego, w którym wyświetla się przycisk ekranu głównego, tryby regulacji oraz opcje dawki docelowej.

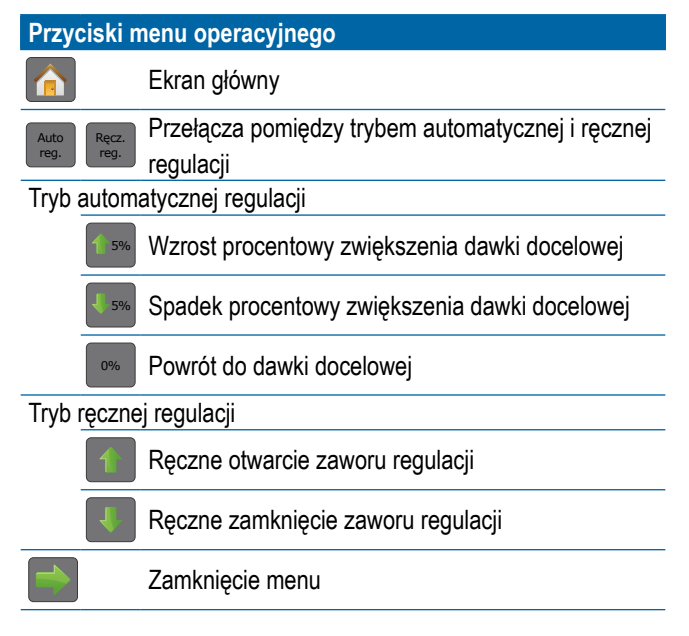

### *Rysunek 4: Karta Opcje – Tryb automatyczny*

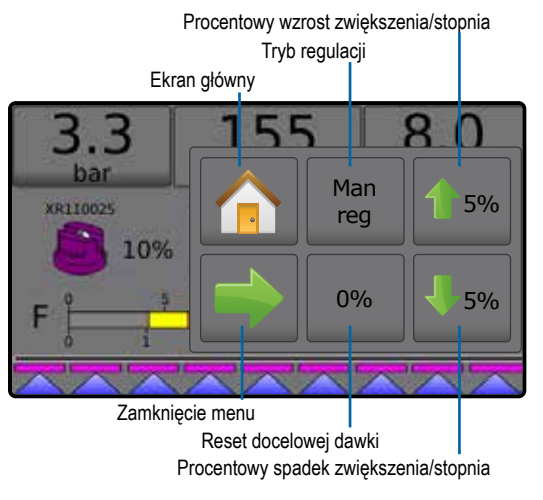

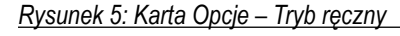

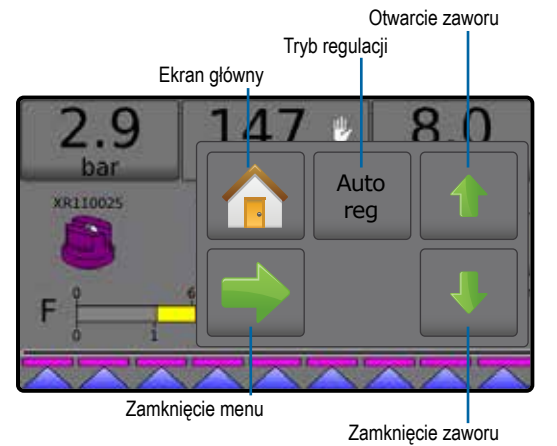

### <span id="page-7-0"></span>**Pasek informacji**

Pasek informacji wyświetla następujące dane:

- ►Dawka stosowania przedstawia rzeczywistą dawkę stosowania lub docelową dawkę zastosowania i umożliwia dostęp do menu oraz ustawionych docelowych dawek.
- ►Wybierane informacje przedstawia informacje wybierane przez użytkownika, w tym stosowaną objętość, tempo przepływu, ciśnienie przepływu, prędkość, całkowity obszar stosowania oraz numer zadania.

*Rysunek 6: Pasek informacji*

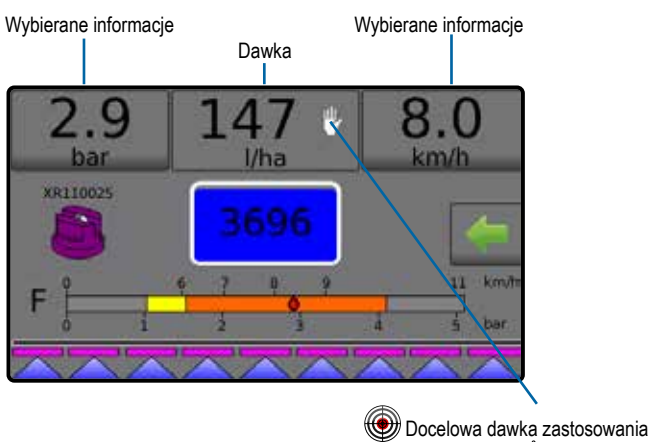

<sup>[1]</sup>/ Tryb ręczny

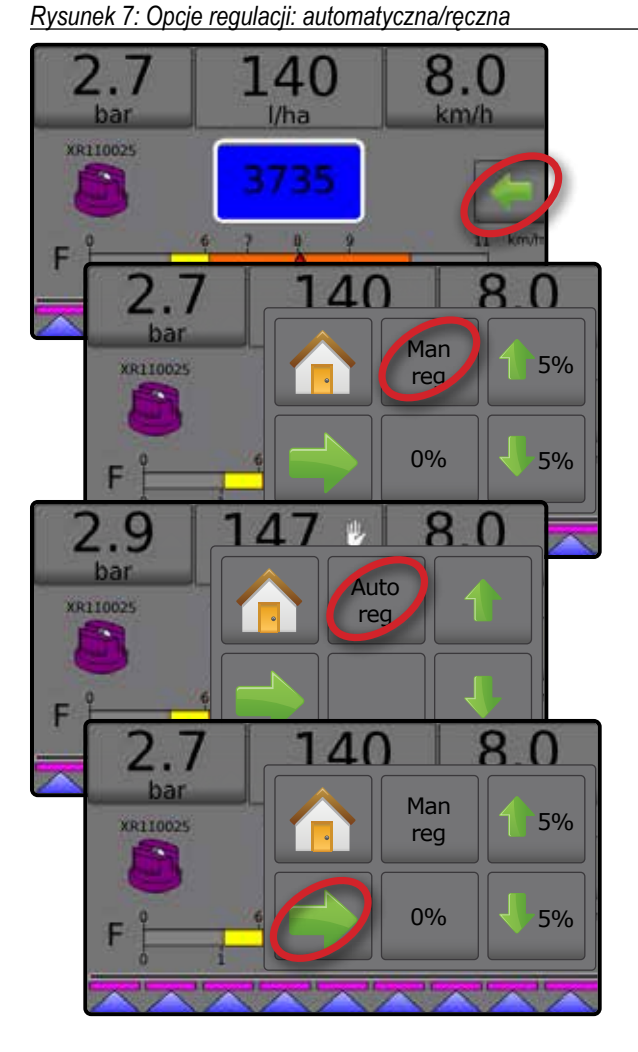

### **Tryby regulacji**

Tryb automatycznej regulacji będzie automatycznie dostosowywać dawkę stosowania w oparciu o bieżącą prędkość w odniesieniu do dawki docelowej. Dawkę docelową można dostosować przy użyciu opcji procentowego wzrostu/spadku zwiększenia/stopnia 1 5% /

5% w menu operacyjnym. Ustawione dawki stosowania definiują do trzech (3) docelowych dawek dla stosowanego produktu na hektar/akr. Można je włączyć w sekcji dawki stosowania na pasku informacji na ekranie obsługi.

Tryb ręcznej regulacji będzie utrzymywać ustalone ustawienia zaworu regulacji niezależnie od prędkości. Ustawienie zaworu regulacji można dostosować za pomocą przycisków otwarcia/ zamknięcia zaworu regulacji  $\rightarrow$  w menu operacyjnym.

- 1. Na ekranie obsługi naciśnij kartę OPCJE , aby wyświetlić menu operacyjne.
- 2. Wybierz jedną z opcji:
	- ► **Autom. reg.** , aby zmienić tryb regulacji z ręcznego na automatyczny:
	- ► **Ręcz. reg.** , aby zmienić tryb regulacji z automatycznego na ręczny:
- *UWAGA: Przycisk regulacji wyświetla tryb regulacji, który można wybrać, a nie aktywny tryb regulacji.*

### **Tryb ręcznej regulacji**

Tryb ręcznej regulacji będzie utrzymywać ustalone ustawienia zaworu regulacji niezależnie od prędkości.

Aby otworzyć/zamknąć zawór:

- 1. Na ekranie obsługi naciśnij kartę OPCJE , aby wyświetlić menu operacyjne.
- 2. Użyj przycisków otwarcia/zamknięcia zaworu regulacji **do kole**. aby ręcznie włączyć/wyłączyć zawory.
- 3. Naciśnij przycisk zamknięcia menu .

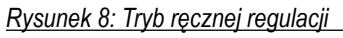

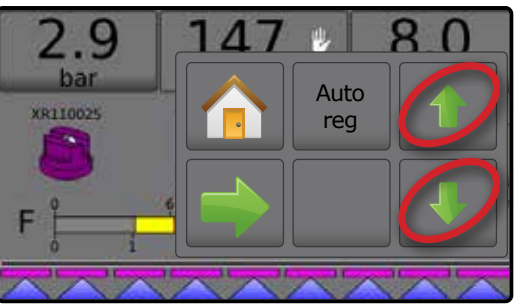

### <span id="page-8-0"></span>**3. PRZEJŚCIE DO EKRANU GŁÓWNEGO**

### 1) KONFIGURACJA LOKALNYCH USTAWIEŃ REGIONALNYCH

Opcja Regionalne umożliwia konfigurację ustawień języka, jednostek, daty oraz czasu.

- 1. Na ekranie głównym naciśnij przycisk KONSOLI<sup>-</sup>
- 2. Naciśnij opcję **Regionalne** .
- 3. Wybierz jedną z opcji:
	- ►Język umożliwia zdefiniowanie języka systemu
	- ►Jednostki umożliwia zdefiniowanie jednostek miary w systemie
	- ►Data umożliwia ustalenie daty
	- ►Czas umożliwia ustalenie czasu
- 4. Naciśnij strzałkę POWROTU , aby powrócić na ekran główny ustawień konsoli.

### *Rysunek 9: Opcje regionalne*

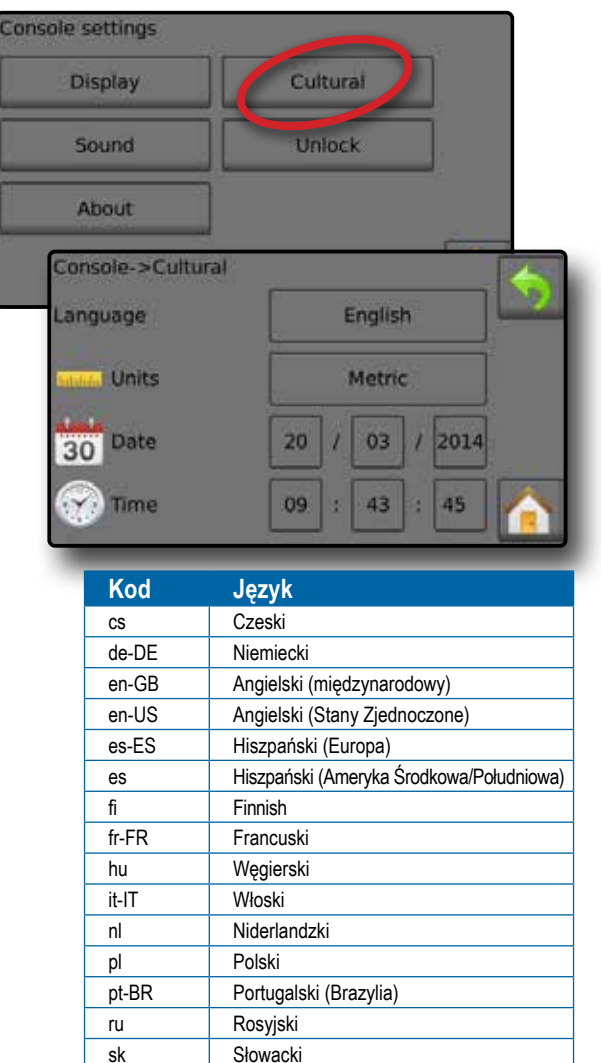

*UWAGA: Niektóre języki wymienione na powyższej liście mogą nie być dostępne w danej konsoli.*

L

### 2) KONFIGURACJA PARAMETRÓW ZADANIA

W parametrach zadania można skonfigurować ustawienia docelowej dawki zastosowania i bieżącą dyszę. Wybrane ustawienia są również aktywne na ekranie obsługi.

- 1. Na ekranie głównym naciśnij przycisk USTAWIEŃ
- 2. Naciśnij opcję **Parametry zadania** .
- 3. Naciśnij wartość ustawienia, aby odpowiednio dostosować ustawienia.
	- ◄ Numer docelowej dawki zastosowania możliwość określenia do trzech (3) ustawień docelowych dawek zastosowania, spośród których następnie będzie można dokonać wyboru
	- ◄ Docelowa dawka zastosowania możliwość określenia dawki stosowania produktu, która zostanie zastosowana dla wybranego numeru (te ustawienia będą takie same dla wszystkich aktywnych zadań)
	- ◄ Typ dyszy możliwość wyboru typu bieżącej dyszy z pięciu (5) ustawionych typów dysz
	- ◄ Ciśnienie bezczynności ustawia minimalne ciśnienie przy wyłączonym zaworze głównym, gdy używany jest układ bez cyrkulacji oraz czujnik ciśnienia cieczy
- 4. Naciśnij strzałkę POWRÓT , aby powrócić na ekran główny ustawień.

### **Ustalenie ustawień docelowych dawek zastosowania**

- 1. Na ekranie głównym naciśnij przycisk USTAWIEŃ .
- 2. Naciśnij opcję **Parametry zadania** .
- 3. Wybierz dawkę stosowania numer 1  $\bullet$ .
- 4. Wybierz dawke stosowania <sup>o</sup>. która bedzie powiązana z numerem 1.
- 5. Powtórz kroki 3 i 4 dla dawki stosowania numer 2 i 3.

#### *Rysunek 10: Ustalenie ustawień docelowych dawek zastosowania 2*

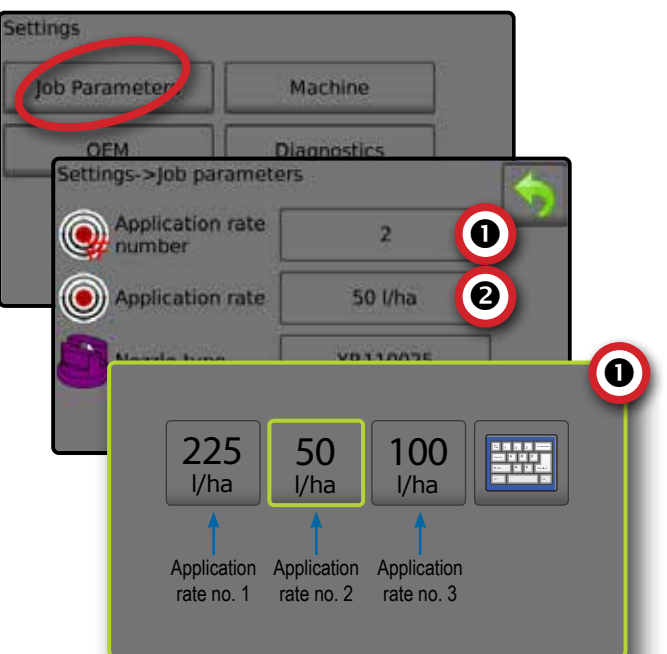

### <span id="page-9-0"></span>3) KONFIGURACJA URZĄDZENIA

Urządzenie konfiguruje ustawienia urządzenia. Dostępne są następujące opcje: Napełnianie, Obsługa, Parametry osprzętu, Kalibracje oraz Alarmy.

- 1. Na ekranie głównym naciśnij przycisk USTAWIEŃ ...
- 2. Naciśnij opcję **Urządzenie** .
- 3. Wybierz jedną z opcji:
	- ►Napełnianie ta opcja umożliwia ustalenie rzeczywistej i pożądanej ilości materiału w zbiorniku oraz gęstości materiału
	- ►Obsługa ta opcja umożliwia ustalenie stopnia dawki stosowania, prędkości źródła, symulowanej prędkości i minimalnej prędkości
	- ►Parametry osprzętu
		- ◄ Konfiguracja sekcji możliwość ustawienia liczby dysz na belce, która determinuje szerokość opryskiwania podczas zastosowania
		- ◄ Konfiguracja ustawienia dyszy możliwość określenia maksymalnie pięciu (5) dysz, w tym ich serii, mocy, limitów niskiego/wysokiego ciśnienia, wartości referencyjnej przepływu oraz wartości referencyjnej ciśnienia
		- ◄ Parametry regulacji możliwość dostosowania kalibracji zaworu oraz odległości pomiędzy dyszami i wybrania trybu regulacji
	- ►Kalibracje możliwość ustalenia ręcznych lub automatycznych ustawień w przypadku czujnika prędkości osprzętu, czujnika przepływu, czujnika ciśnienia cieczy, czujnika przepływu napełniania oraz czujnika poziomu w zbiorniku
	- ►Alarmy możliwość ustalenia czy alarmy mają być włączone, czy wyłączone oraz ustawienia poziomów, przy których będą aktywowane
- 4. Naciśnij strzałkę POWROTU , aby powrócić na ekran główny ustawień.

### *Rysunek 11: Maszyna*

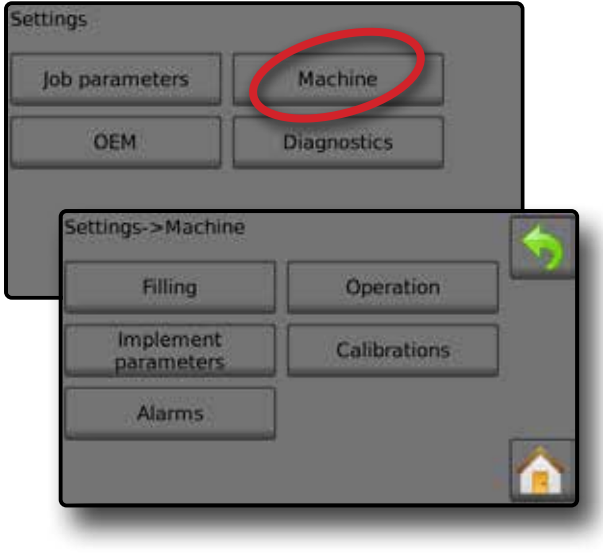

### **Zadania**

- 1. Na ekranie głównym naciśnij przycisk USTAWIEŃ ...
- 2. Naciśnij opcję **Urządzenie** .
- 3. Naciśnij opcję **Obsługa** .
- 4. Naciśnij wartość ustawienia, aby odpowiednio dostosować ustawienia:
	- ◄Stopień dawki stosowania procentowy wzrost/spadek zwiększenia aktywnej dawki stosowania, z którą stosowany jest produkt
	- ◄Źródło prędkości możliwość wybrania podstawy prędkości urządzenia spośród następujących źródeł: CAN , osprzęt  $\bullet$  lub symulowane  $\rightarrow$  źródło
	- ◄Prędkość symulowana możliwość ustawienia prędkości symulowanego źródła prędkości
	- ◄Minimalna prędkość możliwość ustawienia minimalnej prędkości poruszania się do przodu, przy której system powinien automatycznie wyłączyć zawór
- 5. Naciśnij strzałkę POWROTU , aby powrócić na ekran urządzenia.

### *Rysunek 12: Zadania*

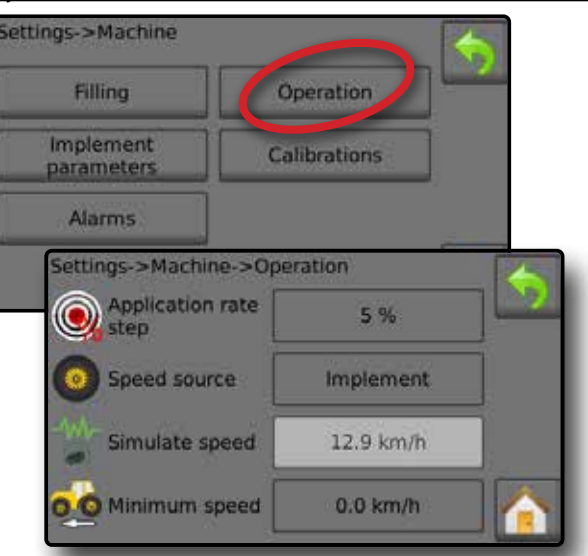

*Rysunek 13: Stopień dawki stosowania na ekranie obsługi*

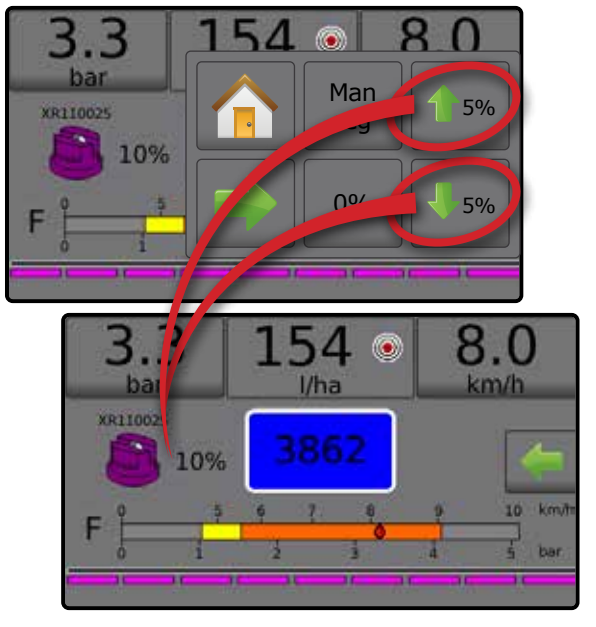

### <span id="page-10-0"></span>**Parametry zabiegu**

- 1. Na ekranie głównym naciśnij przycisk USTAWIEŃ
- 2. Naciśnij opcję **Urządzenie** .
- 3. Naciśnij opcję **Parametry osprzętu** .
- 4. Wybierz jedną z opcji:
	- ►Konfiguracja sekcji możliwość ustawienia liczby dysz na belce, która determinuje szerokość opryskiwania podczas zastosowania
	- ►Konfiguracja ustawienia dyszy możliwość określenia maksymalnie pięciu (5) zestawów opcji dysz, obejmujących ich serie, moc, limity niskiego/wysokiego ciśnienia, wartość referencyjną przepływu oraz wartość referencyjną ciśnienia
	- ►Parametry regulacji możliwość dostosowania kalibracji zaworu, odległości pomiędzy dyszami oraz trybu regulacji
- 5. Naciśnij strzałkę POWROTU , aby powrócić na ekran urządzenia.

#### *Rysunek 14: Parametry zabiegu*

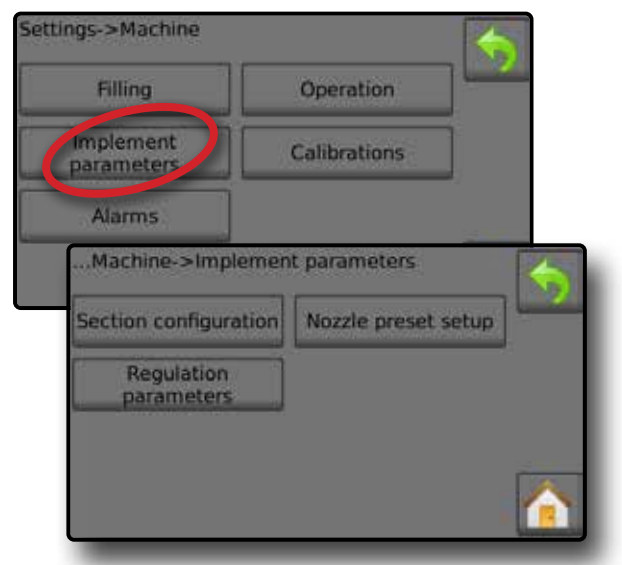

### **Konfiguracja sekcji**

Konfiguracja sekcji umożliwia ustawienie liczby dysz na belce, która determinuje szerokość opryskiwania podczas zastosowania.

- 1. Na ekranie głównym naciśnij przycisk USTAWIEŃ
- 2. Naciśnij opcję **Urządzenie** .
- 3. Naciśnij opcję **Parametry osprzętu** .
- 4. Naciśnij opcję **Konfiguracja sekcji** .
- 5. Naciśnij wartość ustawienia, aby odpowiednio dostosować ustawienia:
	- ◄Numer sekcji wyświetla bieżący numer sekcji, który można zmienić. Sekcie sa ponumerowane od lewej do prawej strony. patrząc na urządzenie od przodu
	- ◄Liczba dysz wyświetla liczbę dysz dla bieżącego numeru sekcji
	- ◄Kopiuj sekcję możliwość ustawienia takiej samej liczby dysz dla wszystkich sekcji belki w oparciu o numer bieżącej sekcji
	- ◄Szerokość sekcji wyświetla szerokość bieżącej sekcji
- 6. Naciśnij strzałkę POWROTU , aby powrócić na ekran parametrów osprzętu.

### **Ustalenie liczby dysz**

- 1. Na ekranie głównym naciśnij przycisk USTAWIEŃ
- 2. Naciśnij opcję **Urządzenie** .
- 3. Naciśnij opcję **Parametry osprzętu** .
- 4. Naciśnij opcję **Konfiguracja sekcji** .
- 5. Wybierz numer sekcji  $\bullet$ .
- 6. Ustaw liczbę dysz <sup>o</sup> dla wybranego numeru sekcji.
- 7. Powtórz kroki 5 i 6 dla innych dostępnych numerów sekcji.
- 8. OPCJONALNIE: Jeżeli we wszystkich sekcjach znajduje się taka sama liczba dysz, naciśnij opcję Kopiuj <sup>8</sup>, aby bieżącą liczbę dysz ustawić dla każdej sekcji.

#### *Rysunek 15: Ustalenie liczby dysz*

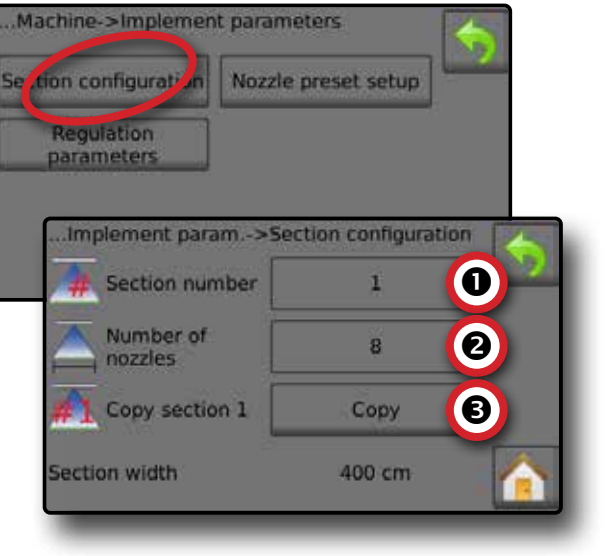

### **Ustawienia rozpylaczy**

Konfiguracja ustawienia dyszy umożliwia określenia maksymalnie pięciu (5) zestawów opcji dysz, obejmujących ich serie, moc, limity niskiego/wysokiego ciśnienia, wartość referencyjną przepływu oraz wartość referencyjną ciśnienia.

- *UWAGA: Ustawienia zarówno na ekranie 1, jak i na ekranie 2 odnoszą się do aktualnie wybranego numeru ustawionej dyszy.*
- 1. Na ekranie głównym naciśnij przycisk USTAWIEŃ
- 2. Naciśnij opcję **Urządzenie** .
- 3. Naciśnij opcję **Parametry osprzętu** .
- 4. Naciśnij opcję **Konfiguracja ustawienia dyszy** .
- 5. Naciśnij wartość ustawienia, aby odpowiednio dostosować ustawienia:
	- ◄Ustawienie dyszy (numer)
	- ◄Seria dyszy
	- ◄Pojemność dyszy
	- ◄Ustawienia fabryczne
	- ◄Limit niskiego ciśnienia
- 6. Naciśnij strzałkę POWROTU , aby powrócić na ekran parametrów osprzętu.

◄Limit wysokiego ciśnienia ◄Wartość referencyjna

◄Wartość referencyjna

przepływu

ciśnienia

### <span id="page-11-0"></span>**Ustalenie ustawień dysz**

- 1. Na ekranie głównym naciśnij przycisk USTAWIEŃ
- 2. Naciśnij opcję **Urządzenie** .
- 3. Naciśnij opcję **Parametry osprzętu** .
- 4. Naciśnij opcję **Konfiguracja ustawienia dyszy** .
- 5. Wybierz numer ustawienia dyszy 1 $\bullet$ .
- 6. Wybierz serię dyszy  $\bullet$ .
- 7. Wybierz pojemność dyszy <sup>.</sup>
- 8. Powtórz kroki 5, 6 oraz 7 dla numerów ustawień dysz od 2 do 5.
- 9. OPCJONALNIE: Naciśnij strzałkę następnej strony  $\bullet$   $\bullet$ , aby dostosować ustawienia limitu niskiego ciśnienia, limitu wysokiego ciśnienia, wartości referencyjnej przepływu oraz wartości referencyjnej ciśnienia. Każde z tych ustawień odnosi się tylko do aktualnie wybranego numeru ustawienia dyszy.

### *Rysunek 16: Ustalenie ustawień dysz*

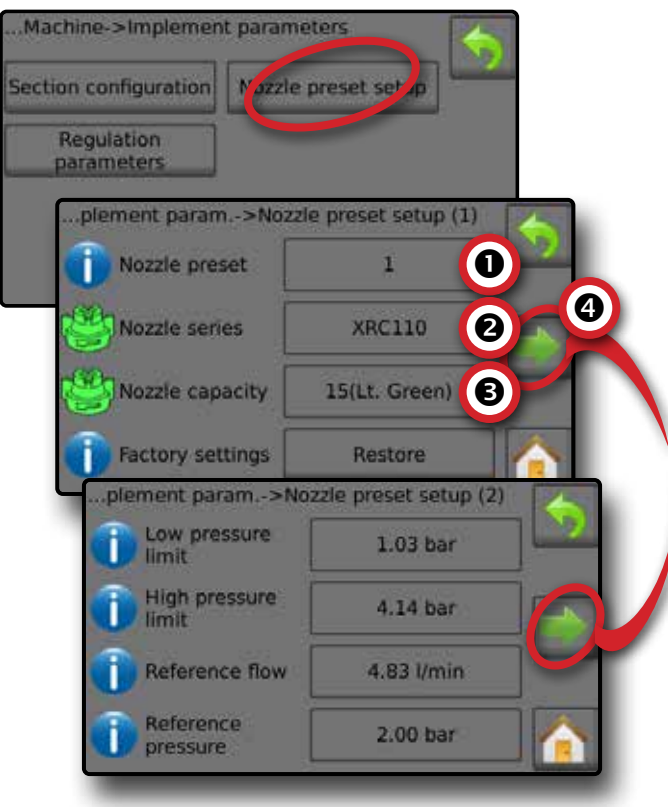

### **Kalibracje**

Szczegółowe wskazówki dotyczące kalibracji czujników opisano w części Kalibracje czujników niniejszego przewodnika.

- 1. Na ekranie głównym naciśnij przycisk USTAWIEŃ
- 2. Naciśnij opcję **Urządzenie** .
- 3. Naciśnij opcję **Kalibracje** .
- 4. Wybierz jedną z opcji:
	- ►Czujnik prędkości osprzętu ustala ilość impulsów koła na określonej odległości
	- ►Czujnik przepływu ustala ilość impulsów na litr przepływający przez czujnik przepływu
	- ►Czujnik ciśnienia cieczy możliwość ustalenia limitu maksymalnego ciśnienia oraz przeprowadzenia kalibracji braku ciśnienia dla czujnika ciśnienia cieczy
		- ◄Skalibruj każdą opcję w następującej kolejności:
			- **O** Brak ciśnienia
			- Maksymalne ciśnienie
	- ►Czujnik przepływu napełniania ustala ilość impulsów na litr przepływający przez czujnik przepływu napełniana
	- ►Czujnik poziomu w zbiorniku możliwość ustalenia poziomu minimalnego, maksymalnego i pustego dla zbiornika oraz przeprowadzenia kalibracji kształtu zbiornika
		- ◄Skalibruj każdą opcję w następującej kolejności:
			- **O** Pusty zbiornik
			- Minimalny poziom w zbiorniku
			- Maksymalny poziom w zbiorniku
		- **O** Kształt zbiornika
- 5. Naciśnij strzałke POWROTU , aby powrócić na ekran urządzenia.

#### *Rysunek 17: Kalibracje – Czujnik poziomu w zbiorniku oraz czujnik przepływu napełniania*

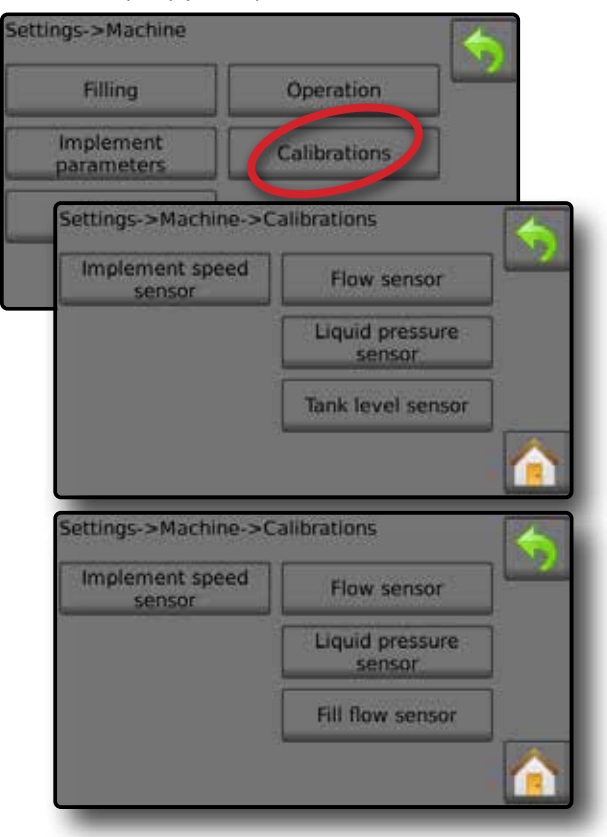

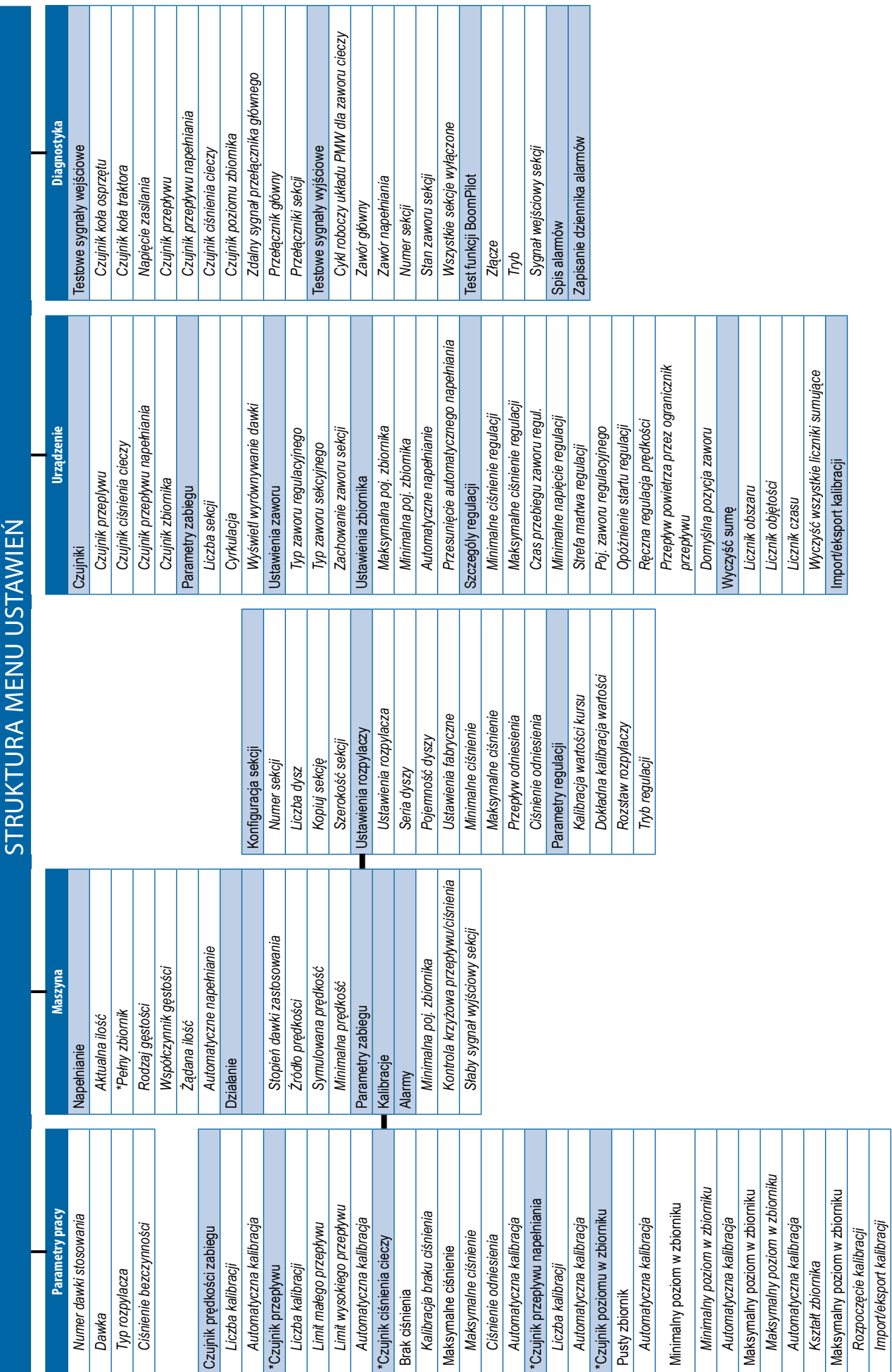

# \*Ustawienia menu są bezpośrednio powiązane ze sprzętem z OEM. *\*Ustawienia menu są bezpośrednio powiązane ze sprzętem z OEM.*

# Automatyczne sterowanie opryskiwaczem Radion 8140

<u> Film</u>

т

Т T Т Т т

### <span id="page-13-0"></span>**4. ROZPOCZĘCIE NOWEGO ZADANIA LUB KONTYNUOWANIE ZADANIA**

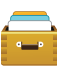

Opcja danych zapewnia pogląd na różne liczniki w systemie, w tym liczniki zadań, liczniki kampanii oraz liczniki sumujące. Z ekranów opcji danych można eksportować raporty

w formacie PDF lub CSV.

- 6. Na ekranie głównym naciśnij przycisk danych
- 7. Wybierz jedną z opcji:
	- ►Zadania możliwość wyświetlenia i usuwania informacji o zadaniu oraz tworzenia z nich raportów
	- ►Kampania możliwość wyświetlenia i usuwania informacji o kampanii
	- ►Suma wyświetlenie informacji ze wszystkich liczników
	- ►CSV możliwość przygotowania raportu CSV z liczników dla wszystkich zadań, a także kampanii oraz zsumowanych danych dotyczących konsoli, a następnie zapisanie raportów na napędzie USB

*Rysunek 18: Opcje zarządzania danymi*

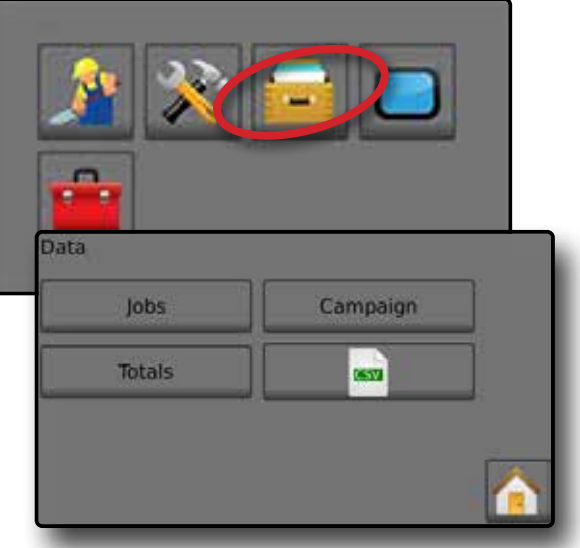

### **Zadania**

Można wybrać jedno z maksymalnie dziesięciu (10) zadań, aby wyświetlić o nim informacje. Bieżące zadanie, które jest wyświetlone/ aktywne na ekranie obsługi można wyeksportować w postaci raportu w formacie PDF.

Informacje o zadaniu obejmują:

- ◄Numer wyświetlanego zadania
- ◄Aktualną datę
- ◄Obszar stosowania
- ◄Objętość stosowanego materiału
- ◄Przebytą odległość
- ◄Czas, w którym przebyto odległość
- 1. Na ekranie głównym naciśnij przycisk danych **.**
- 2. Naciśnij opcję **Zadania** .
- 3. Naciśnij opcję **Numer zadania** , aby wyświetlić informacje dotyczące danego zadania.

◄Wprowadź dowolną liczbę, aby wyświetlić inne zadanie

4. Naciśnij strzałkę POWROTU , aby powrócić na ekran danych. *Rysunek 19: Dane zadania*

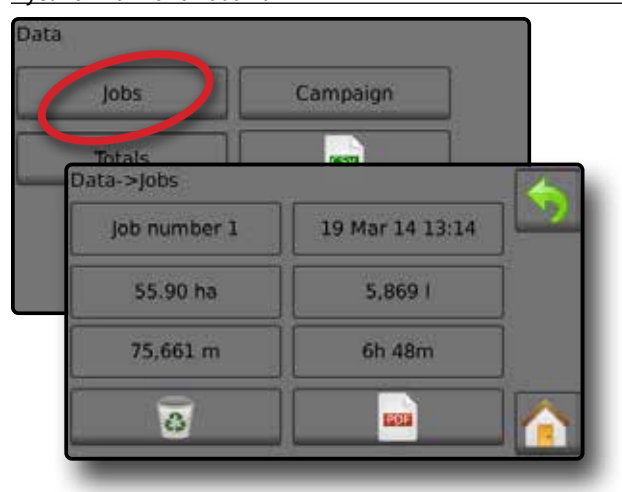

### **Raport danych zadania**

Przycisk PDF wywołuj zestawienie informacji o aktywnym zadaniu i wyeksportowanie ich do raportu w formacie PDF.

- 1. Na ekranie głównym naciśnij przycisk danych
- 2. Naciśnij opcję **Zadania** .
- 3. Wybierz zadanie, dla którego chcesz wygenerować raport.
- 4. Włóż napęd USB do gniazda w konsoli i poczekaj na aktywację przycisku PDF **PDF**
- 5. Naciśnij przycisk PDF **PDF** .
- 6. Naciśnij strzałkę POWROTU , aby powrócić na ekran danych. *UWAGA: Ikona PDF* **PDF** *nie może zostać wybrana (jest wyszarzona), dopóki napęd USB nie zostanie prawidłowo podłączony.*

*Rysunek 20: Dane zadania*

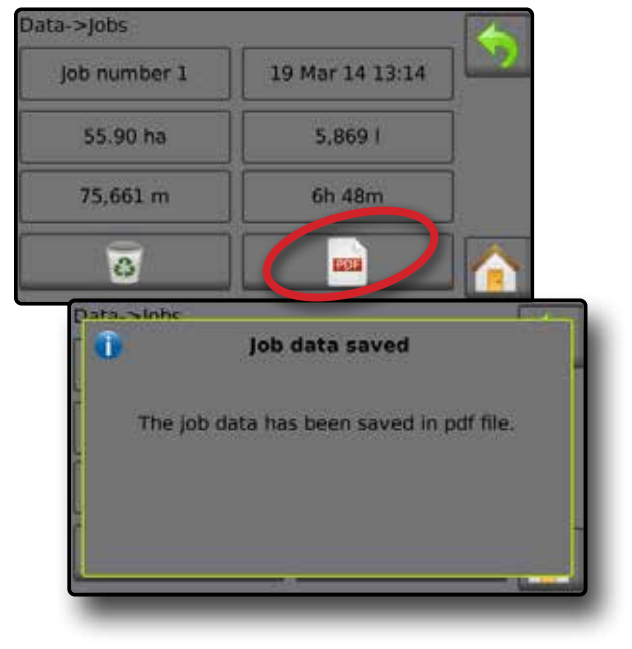

### <span id="page-14-0"></span>**KALIBRACJE CZUJNIKA**

### **Czujnik prędkości zabiegu**

Czujnik prędkości osprzętu umożliwia ustalenie liczby impulsów koła na określonej odległości. Wartość można ustalić recznie lub skalibrować ja automatycznie.

- ►Liczba kalibracji
	- ◄Opcja automatycznej kalibracji określi liczbę impulsów obliczoną po przejechaniu 100 metrów i przeliczy liczbę kalibracii na właściwe jednostki.
	- ◄W przypadku ręcznej kalibracji wprowadź liczbę kalibracji w impulsach na 100 metrów
- ►Automatyczna kalibracja możliwość ustalenia ilości impulsów za pomocą funkcji automatycznej kalibracji.

#### *Rysunek 21: Czujnik prędkości zabiegu*

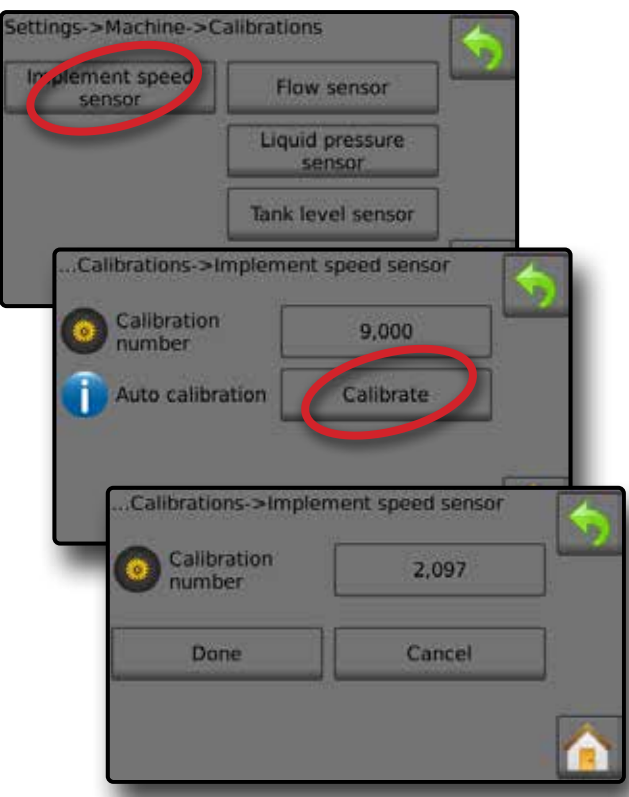

### **Automatyczna kalibracja czujnika prędkości osprzętu**

- 1. Naciśnij opcję **Kalibruj** , aby rozpocząć automatyczną kalibrację czujnika.
- 2. Przejedź 100 metrów.
- 3. Po zakończeniu naciśnij opcję **Gotowe** .
- Aby anulować kalibrację, naciśnij opcję **Anuluj** , strzałkę POWROTU
- $\bigcirc$  lub przycisk ekranu głównego  $\bigcirc$

Zliczone impulsy koła wyświetlą się podczas automatycznej kalibracji.

### **Czujnik przeplywu**

Czujnik przepływu umożliwia ustalenie liczby impulsów na litr. Wartość można ustalić ręcznie lub skalibrować ją automatycznie.

- ►Liczba kalibracji wprowadź liczbę impulsów zliczanych, podczas gdy 1 litr wody przepływa przez czujnik przepływu. Skorzystaj z opcji automatycznej kalibracji, aby obliczyć impulsy automatycznie. Reczna kalibracia umożliwia ustalenie kalibracji oraz limitów na podstawie wartości wprowadzonych przez użytkownika.
- ►Limit małego przepływu wprowadź wartość dolnego limitu dla czujników przepływu.
- ►Limit wysokiego przepływu wprowadź wartość górnego limitu dla czujników przepływu.
- ►Automatyczna kalibracja ustala kalibrację oraz limity, jeżeli liczba impulsów na litr dla czujnika przepływu nie jest znana lub w celu zapewnienia prawidłowej wartości.
- ►Licznik impulsów wyświetla liczbę impulsów podczas kalibracji. Aby przeprowadzić kalibrację, trzeba zliczyć przynajmniej 10 impulsów.
- ►Zebrana objętość wprowadź objętość, która przeszła przez czujnik przepływu podczas kalibracji. Po zakodowaniu obliczana jest nowa wartość kalibracji czujnika przepływu.
- ►Status przełącznika głównego/Anuluj wyświetla informację na temat tego, czy przełącznik główny jest wyłączony  $\overline{\triangle}$ czy włączony  $\blacktriangle$ .

Naciśnij opcję **Anuluj** , aby anulować kalibrację i powrócić na ekran czujnika przepływu.

#### *Rysunek 22: Czujnik przeplywu*

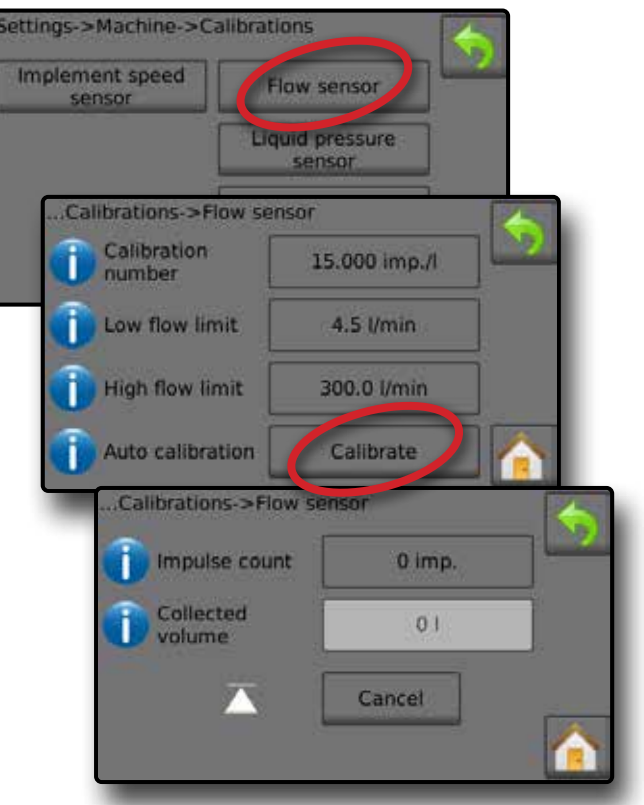

### <span id="page-15-0"></span>**Automatyczna kalibracja czujnika przepływu**

- 1. Naciśnij opcję Kalibruj <sup>O</sup>, aby przejść do trybu automatycznej kalibracji.
- 2. Przygotuj się do zebrania 'nośnika' przez czujnik przepływu (minimum 100 litrów).
- 3. Upewnij się, że sterownik jest w trybie ręcznym, a przepływ nie jest zmniejszany.
- 4. Włącz przełącznik główny <sup>2</sup>, aby rozpocząć przepływ i kalibrację.
	- ◄Zliczone impulsy są wyświetlane podczas automatycznej kalibracji
- 5. Po rozdystrybuowaniu co najmniej 100 litrów wyłącz przełącznik główny  $\bullet$ , aby zatrzymać kalibrację.
- 6. Naciśnij wartość zebranej objętości <sup>.</sup>
- 7. Wprowadź dokładną objętość, która przeszła przez czujnik przepływu podczas kalibracji.

Po zakodowaniu obliczana jest nowa wartość kalibracji czujnika przepływu.

Aby anulować kalibrację, naciśnij opcję **Anuluj** , strzałkę POWROTU

**b** lub przycisk ekranu głównego

### *Rysunek 23: Automatyczna kalibracja*

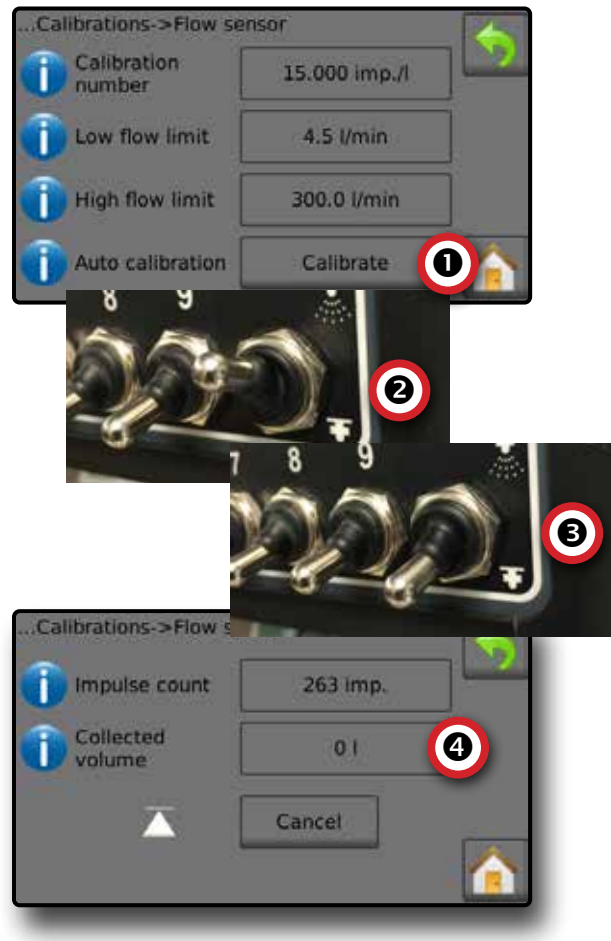

### **Czujnik ciśnienia cieczy**

Czujnik ciśnienia cieczy umożliwia ustalenie kalibracji limitu maksymalnego ciśnienia oraz braku ciśnienia dla czujnika ciśnienia cieczy.

- 1. Na ekranie głównym naciśnij przycisk USTAWIEŃ .
- 2. Naciśnij opcję **Urządzenie** .
- 3. Naciśnij opcję **Kalibracje** .
- 4. Naciśnij opcję **Czujnik ciśnienia cieczy** .
- 5. Skalibruj każdą opcję w następującej kolejności:
	- **O** Brak ciśnienia
	- Maksymalne ciśnienie
- 6. Naciśnij strzałke POWROTU , aby powrócić na ekran kalibracji.

### *Rysunek 24: Czujnik ciśnienia cieczy*

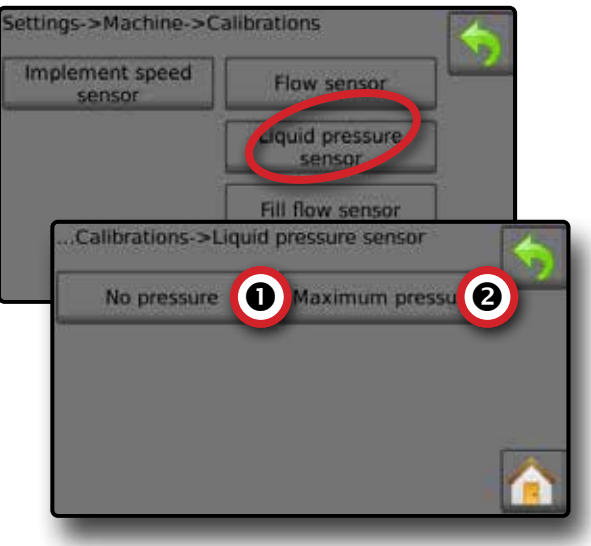

### *Brak ciśnienia*

Opcja Czujnik ciśnienia cieczy -> Brak ciśnienia ustala kalibrację, podczas gdy opcja **BRAKU** ciśnienia jest stosowana w stosunku do czujnika ciśnienia cieczy.

- 1. Należy rozprężyć system.
- 2. Naciśnij opcję **Kalibruj** , aby zarejestrować nową wartość kalibracji i zakończyć kalibrację.

*UWAGA: Ręczna kalibracja nie jest możliwa.*

*Rysunek 25: Czujnik ciśnienia cieczy -> Brak ciśnienia*

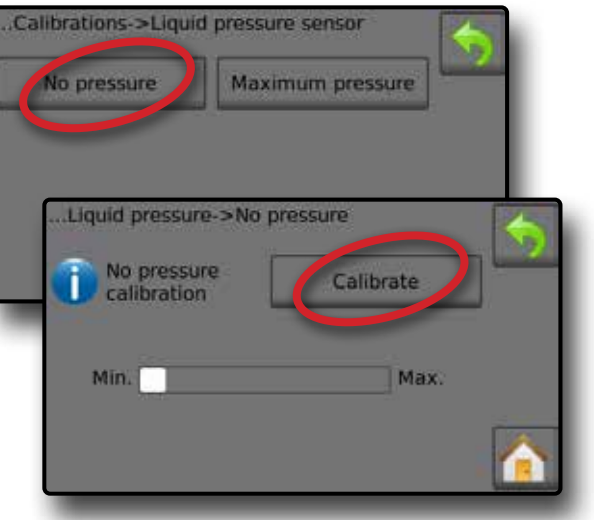

### *Maksymalne ciśnienie*

Opcja Czujnik ciśnienia cieczy -> Maksymalne ciśnienie ustala maksymalny dopuszczalny limit ciśnienia dla czujnika ciśnienia cieczy. Automatyczna kalibracia jest oparta na zalecanym maksymalnym poziomie ciśnienia oraz przetestowanym referencyjnym poziomie ciśnienia.

- ►Maksymalne ciśnienie wprowadź maksymalny dopuszczalny limit ciśnienia dla czujnika ciśnienia cieczy. Wykorzystaj opcję automatycznej kalibracji, aby obliczyć maksymalne dopuszczalne ciśnienie.
- ►Wartość referencyjna ciśnienia wprowadź wartość ciśnienia, która będzie stanowiła wartość referencyjną dla rzeczywistej kalibracji czujnika ciśnienia cieczy. Wartość referencyjną ciśnienia można zmienić, ale nie w trybie kalibracji.
- ►Automatyczna kalibracja jeżeli maksymalne ciśnienie nie jest znane lub w celu zapewnienia prawidłowej wartości, automatyczna kalibracia ustala kalibracie.
- ►Zakończ kalibrację przypisz stałą wartość referencyjną ciśnienia do czujnika. Po zakończeniu naciśnij opcję "Gotowe".
- ►Status przełącznika głównego/Regulacja ciśnienia Przedstawia, czy przełącznik główny jest wyłączony  $\triangle$ , czy włączony  $\blacktriangle$ .

Naciśnij strzałkę w górę/w dół 1 , aby zwiększyć/ zmniejszyć ciśnienie do momentu osiągnięcia i utrzymania wartości referencyjnej ciśnienia.

►Pasek maksymalnego/minimalnego ciśnienia – ilustruje zmianę wartości ciśnienia od minimalnej do maksymalnej.

*Rysunek 26: Czujnik ciśnienia cieczy->Maksymalne ciśnienie*

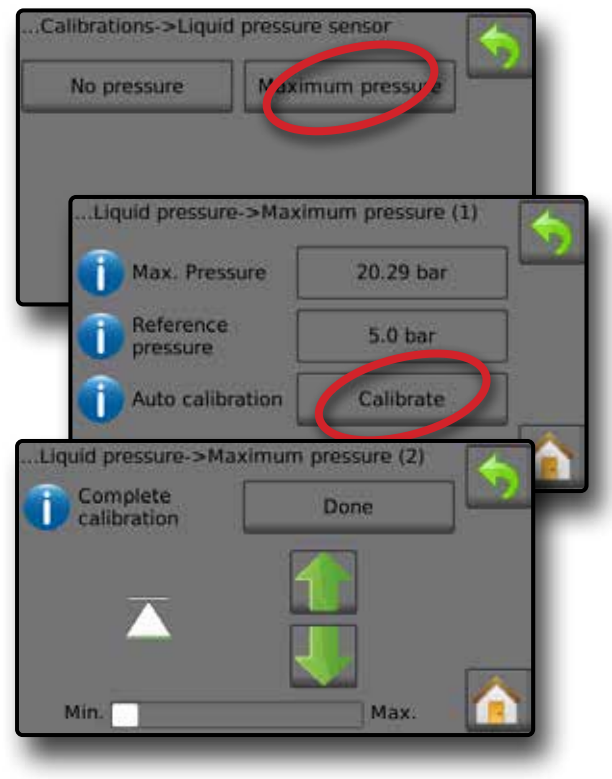

### **Automatyczna kalibracja maksymalnego ciśnienia**

*WAŻNE: Przed otwarciem zaworu głównego upewnij się, że wszystkie zawory sekcji są otwarte. W przeciwnym razie może dojść do wzrostu ciśnienia i uszkodzenia systemu.*

- 1. Naciśnij wartość referencyjną ciśnienia  $\bullet$ .
- 2. Wprowadź wartość ciśnienia, która będzie stanowiła wartość referencyjną dla rzeczywistej kalibracji czujnika ciśnienia cieczy.
- 3. Naciśnij opcję **Kalibruj <sup>@</sup>, aby rozpocząć automatyczną** kalibrację czujnika.
- 4. Włącz przełącznik główny  $\bullet$ .
- 5. Naciśnij strzałke w góre/w dół **do**, aby zwiększyć/ zmniejszyć ciśnienie do momentu osiągnięcia i utrzymania wartości referencyjnej ciśnienia.
- 6. Zastosuj stałą wartość referencyjną ciśnienia w odniesieniu do danego czujnika.
- 7. Po zakończeniu naciśnij opcję **Gotowe** .
- 8. Wyłącz przełącznik główny <sup>o</sup>, aby zatrzymać kalibrację.

Aby anulować kalibrację, naciśnij strzałkę POWROTU bub przycisk ekranu głównego

*Rysunek 27: Automatyczne maksymalne ciśnienie*

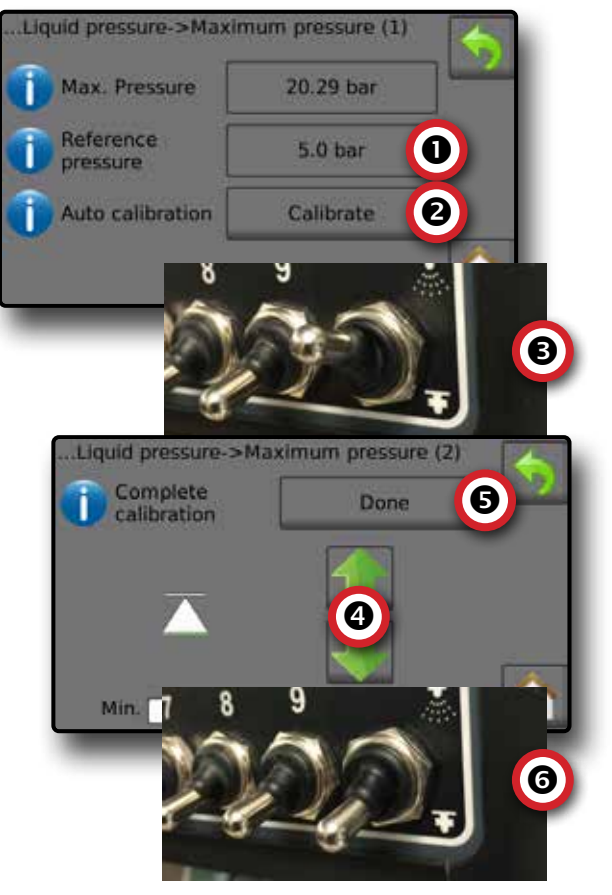

### <span id="page-17-0"></span>**Ręczna kalibracja maksymalnego ciśnienia**

- 1. Naciśnij maksymalną wartość ciśnienia  $\bullet$ .
- 2. Wprowadź maksymalny dopuszczalny limit ciśnienia dla czujnika ciśnienia cieczy.

#### *Rysunek 28: Ręczne maksymalne ciśnienie*

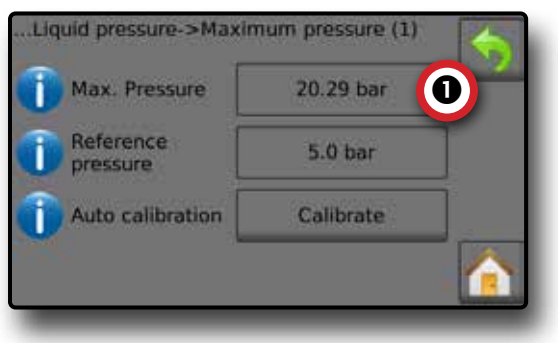

### **Czujnik przepływu napełniania**

Czujnik przepływu napełniania umożliwia ustalenie ilości impulsów na litr. Wartość przepływu napełniania można ustalić ręcznie lub może ona zostać skalibrowana automatycznie.

- ►Liczba kalibracji wprowadź liczbę impulsów zliczanych, podczas gdy jeden (1) litr wody przepływa przez czujnik przepływu napełniania. Skorzystaj z opcji automatycznej kalibracji, aby obliczyć impulsy automatycznie. Ręczna kalibracja umożliwia ustalenie kalibracji oraz limitów na podstawie wartości wprowadzonych przez użytkownika.
- ►Automatyczne kalibracja możliwość ustalenia kalibracji, jeżeli liczba impulsów na litr dla czujnika przepływu nie jest znana lub w celu zapewnienia prawidłowej wartości.
- ►Liczba impulsów liczba impulsów obliczona podczas automatycznej kalibracji.
- ►Zebrana objętość wprowadź zebraną objętość.
- ►Zakończenie automatycznej kalibracji aby zakończyć automatyczną kalibrację, po wprowadzeniu zebranej ilości naciśnij opcję "Gotowe".

#### *Rysunek 29: Czujnik przepływu napełniania*

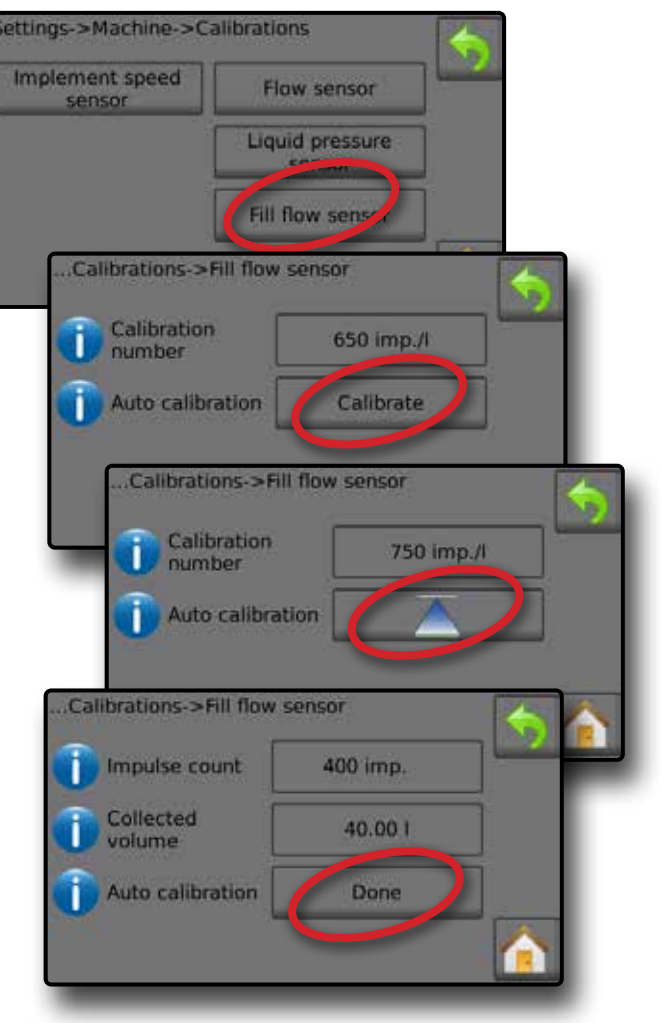

### **Automatyczna kalibracja czujnika przepływu napełniania**

- 1. Naciśnij opcje Kalibruj **O**, aby przejść do trybu automatycznej kalibracji.
- 2. Przygotuj się do zebrania 'nośnika' przez czujnik przepływu napełniania (minimum 100 litrów).
- 3. Włącz przełącznik główny <sup>2</sup>, aby rozpocząć przepływ.
- 4. Naciśnij przycisk rozpoczęcia kalibracji **. 8**.
	- ◄Zliczone impulsy są wyświetlane podczas automatycznej kalibracji
- 5. Po rozdystrybuowaniu pożądanej ilości naciśnij przycisk zatrzymania kalibracji  $\overline{\wedge}$  **.**
- 6. Wyłącz przełącznik główny  $\bullet$ .
- 7. Naciśnij wartość zebranej objętości <sup>o.</sup>
- 8. Wprowadź dokładną objętość, która przeszła przez czujnik przepływu podczas kalibracji.
- 9. Naciśnij opcję **Gotowe <sup>@</sup>, aby zakończyć automatyczną** kalibrację.

Aby anulować kalibrację, naciśnij strzałkę POWROTU blub przycisk ekranu głównego

<span id="page-18-0"></span>*Rysunek 30: Automatyczna kalibracja czujnika przepływu napełniania*

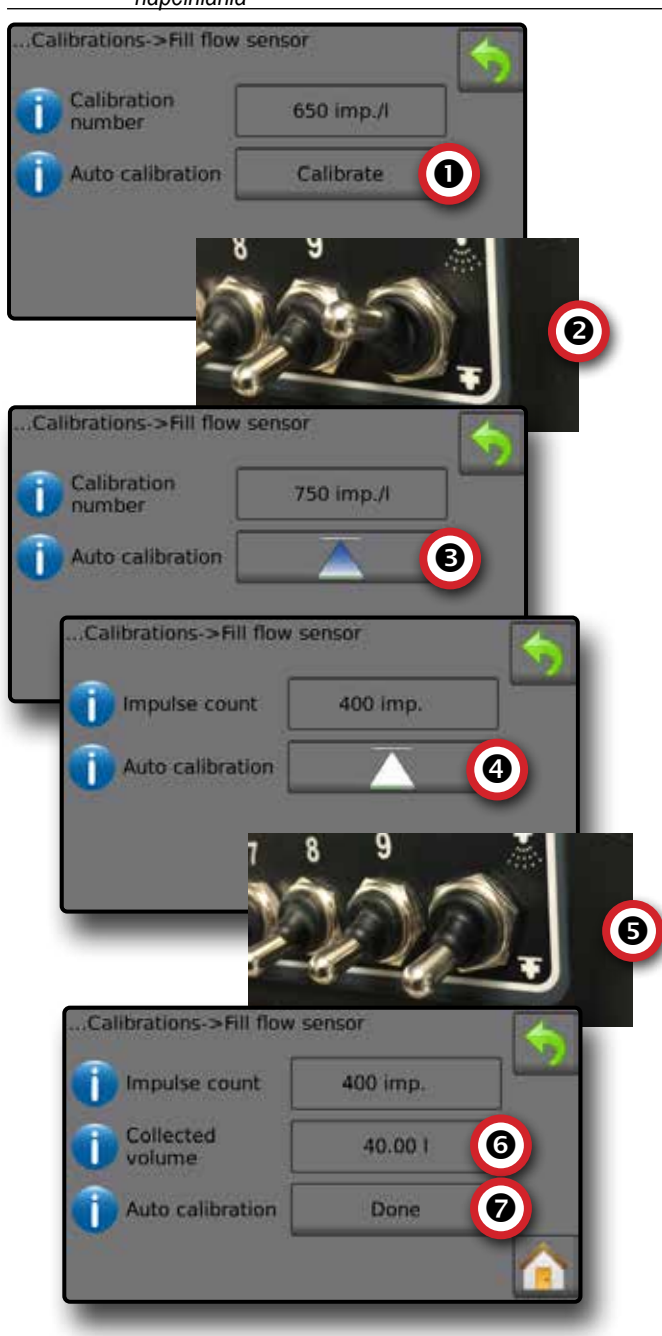

### **Czujnik poziomu zbiornika**

Czujnik poziomu w zbiorniku umożliwia ustalenie poziomu minimalnego, maksymalnego i pustego dla zbiornika oraz kalibrację kształtu zbiornika. Ustawienia kalibracji czujnika poziomu w zbiorniku można przesłać na napęd USB i wykorzystać w przyszłości.

- *UWAGA: W przypadku kalibracji czujnika poziomu w zbiorniku nie można przeprowadzić ręcznej kalibracji.*
- 1. Na ekranie głównym naciśnij przycisk USTAWIEŃ  $\gg$ .
- 2. Naciśnij opcję **Urządzenie** .
- 3. Naciśnij opcję **Kalibracje** .
- 4. Naciśnij opcję **Czujnik poziomu w zbiorniku** .
- 5. Skalibruj każdą opcję w następującej kolejności:
	- **O** Pusty zbiornik
	- Minimalny poziom w zbiorniku
	- Maksymalny poziom w zbiorniku
	- **O** Kształt zbiornika
- 6. Naciśnij strzałkę POWROTU , aby powrócić na ekran kalibracji.

#### *Rysunek 31: Czujnik poziomu zbiornika*

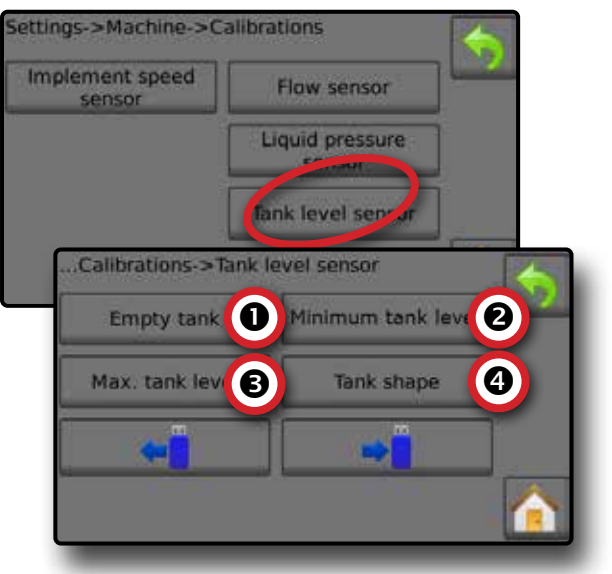

 *Pusty zbiornik – Automatyczna kalibracja* Opcja pustego zbiornika ustala wartość dla pustego zbiornika.

*WAŻNE: Zbiornik powinien być całkowicie pusty.* 

*Rysunek 32: Pusty zbiornik*

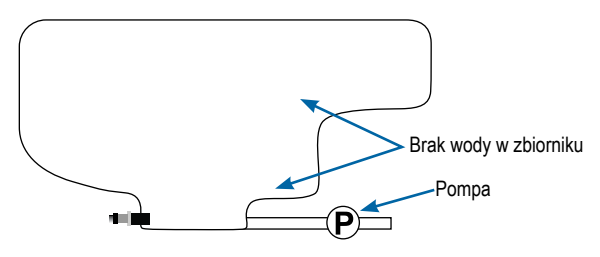

1. Naciśnij opcję **Kalibruj** , aby zarejestrować nową wartość kalibracji i zakończyć kalibrację.

◄Pasek niskiego-wysokiego poziomu powinien być pusty

# **Autoria Sterowanie opryskiwaczem Radion 8140**

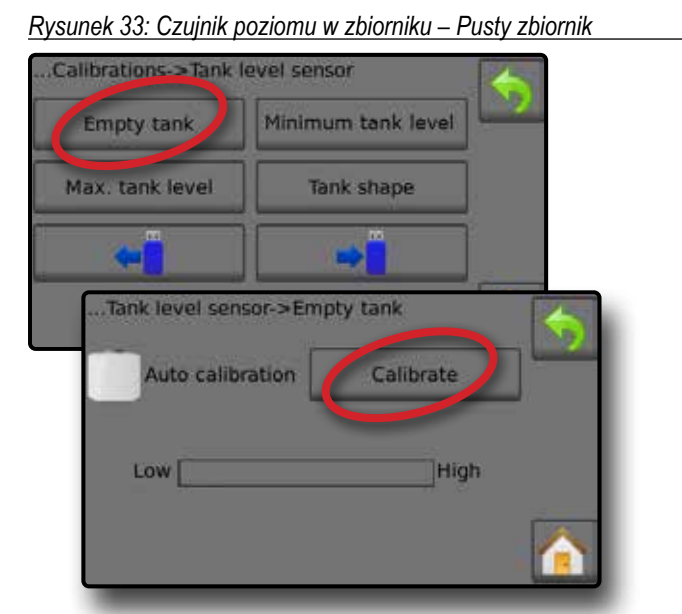

 *Minimalny poziom w zbiorniku – Automatyczna kalibracja* Opcja minimalnego poziomu w zbiorniku ustala minimalny poziom wody dla czujnika zbiornika.

*Rysunek 34: Minimalny poziom w zbiorniku*

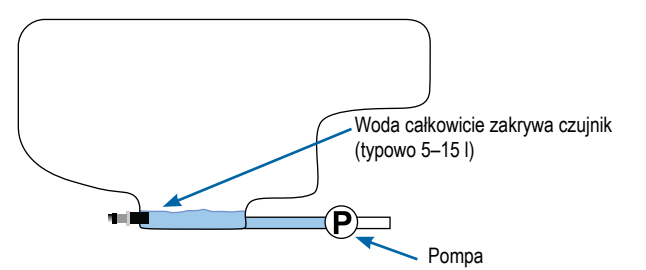

- *WAŻNE: Należy się upewnić, że zbiornik jest napełniony zawartością określoną na ekranie. Wyświetlana ilość jest ustalana w opcjach Ustawienia->OEM->Konfiguracja zbiornika- >Minimalna zawartość w zbiorniku.*
- 1. Naciśnij opcję **Kalibruj** , aby zarejestrować nową wartość kalibracji i zakończyć kalibrację.
	- ◄Wykres niskiego-wysokiego poziomu powinien wyświetlać około 5% napełnienia
- *Rysunek 35: Czujnik poziomu w zbiorniku Minimalny poziom w zbiorniku*

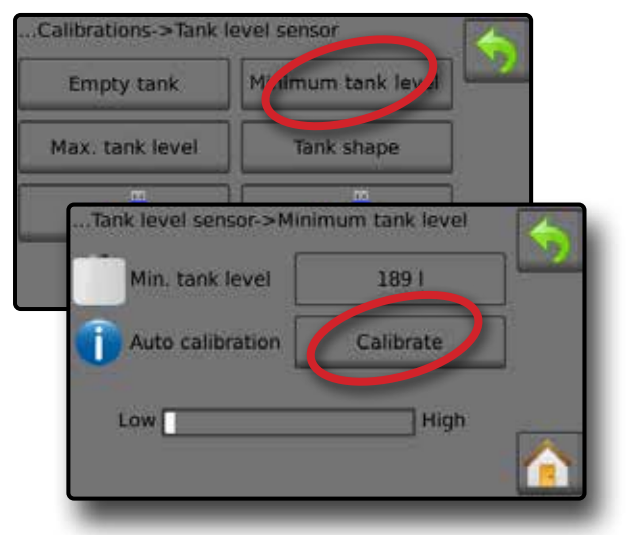

### *Maksymalny poziom w zbiorniku – Automatyczna kalibracja*

Opcja maksymalnego poziomu w zbiorniku ustala maksymalny poziom wody dla czujnika zbiornika.

*Rysunek 36: Maksymalny poziom w zbiorniku*

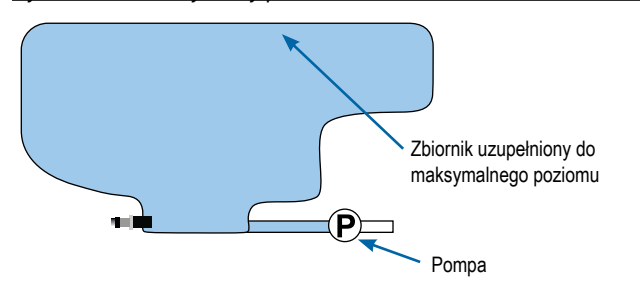

- *WAŻNE: Należy się upewnić, że zbiornik jest napełniony zawartością określoną na ekranie. Wyświetlana ilość jest ustalana w opcjach Ustawienia->OEM->Konfiguracja zbiornika- >Maksymalna zawartość w zbiorniku.*
- 1. Naciśnij opcję **Kalibruj** , aby zarejestrować nową wartość kalibracji i zakończyć kalibrację.
	- ◄Wykres niskiego-wysokiego poziomu powinien wyświetlać 100% napełnienia
- *Rysunek 37: Czujnik poziomu w zbiorniku Maksymalny poziom w zbiorniku*

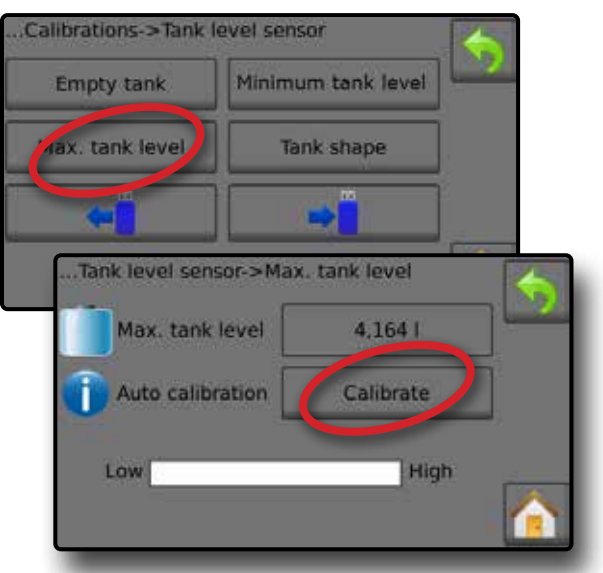

 *Kształt zbiornika – Automatyczna kalibracja* Opcja kształtu zbiornika ustala kształt zbiornika.

*Rysunek 38: Kalibracja kształtu zbiornika*

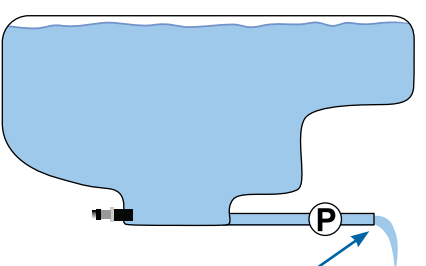

Pompuj wodę do pustego zbiornika z tą samą prędkością przez 30–60 minut

- 1. Przestaw przełącznik główny, aby rozpocząć kalibrację.
	- ◄Wykres czujnika poziomu w zbiorniku wraz z postępem kalibracji będzie spadać od wysokiego do niskiego.
	- ◄Gdy wykres postępu kalibracji osiągnie 100%, kalibracja zarejestruje nową wartość kalibracji i zostanie zakończona
- Aby wstrzymać proces kalibracji, przestaw przełącznik główny.

Aby anulować kalibrację, naciśnij strzałkę POWROTU bub przycisk ekranu głównego

*Rysunek 39: Czujnik poziomu w zbiorniku – Kształt zbiornika*

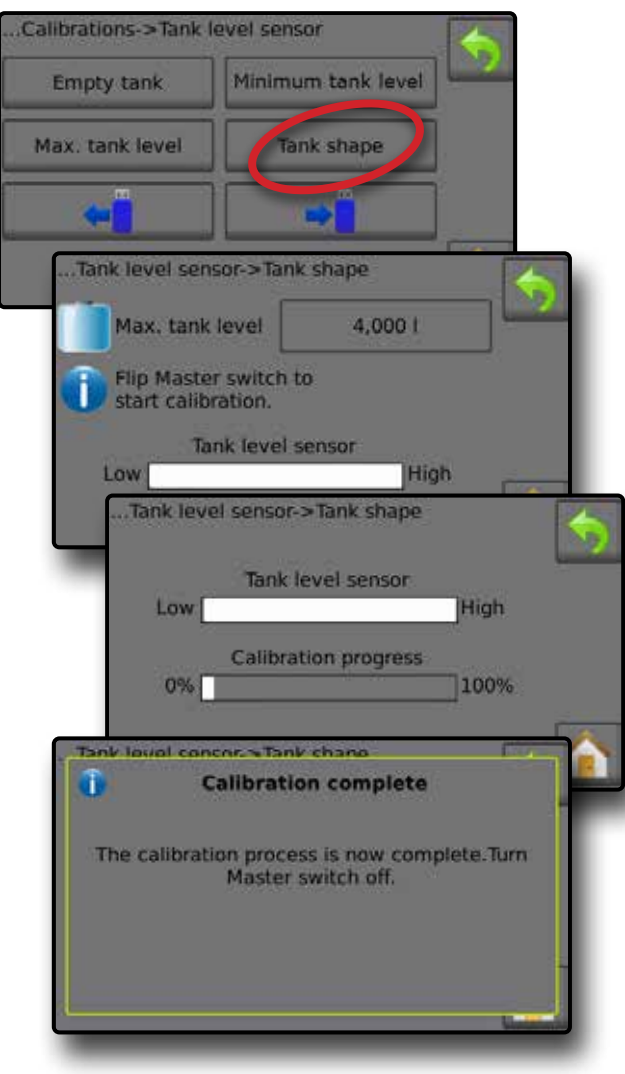

#### *Import / eksport*

Ustawienia kalibracji czujnika poziomu w zbiorniku można przesłać na napęd USB i wykorzystać w przyszłości.

*UWAGA: Przyciski importu/eksportu ← → są niedostępne i są wyszarzone, dopóki napęd USB nie zostanie prawidłowo podłączony.*

Aby zaimportować ustawienia kalibracji:

- 1. Włóż napęd USB.
- 2. Naciśnij przycisk importu ←

Aby wyeksportować ustawienia kalibracji:

- 1. Włóż napęd USB.
- 2. Naciśnij przycisk eksportu →
- *UWAGA: W tym samym czasie na napędzie USB można zapisać tylko jeden (1) plik z ustawieniami kalibracji. Jeżeli istnieje inny plik, zostanie on zastąpiony.*

*Rysunek 40: Czujnik poziomu w zbiorniku – Import/eksport*

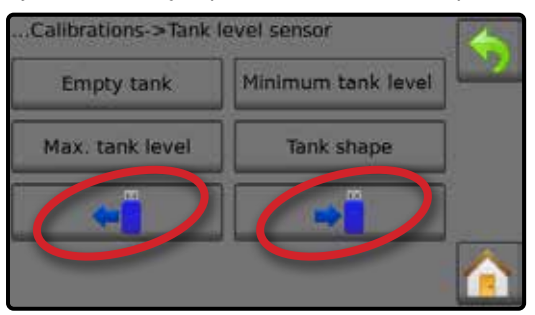

### <span id="page-21-0"></span>**EKRAN OBSŁUGI**

### PASEK INFORMACJI

Pasek informacji wyświetla informacje wybrane przez użytkownika oraz informacje o dawce stosowania.

### *Rysunek 41: Pasek informacji*

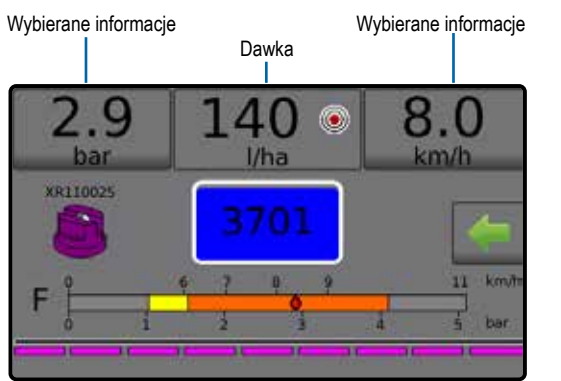

### **Wybierane informacje**

Wybierane informacie wyświetlają informacie wybierane przez użytkownika.

- 1. Naciśnij lewą lub prawą sekcję z wybieranymi informacjami.
- 2. Wybierz jedną (1) z sześciu (6) dostępnych opcji do wyświetlenia z każdej strony (opcje zależą od używanego sprzętu).
	- ►Stosowana objętość wyświetla objętość stosowaną dla bieżącego numeru zadania
	- ►Tempo przepływu wyświetla aktualne tempo przepływu
	- ►Ciśnienie przepływu wyświetla aktualne tempo przepływu
	- ►Prędkość wyświetla prędkość pojazdu
	- ►Obszar stosowania wyświetla obszar stosowania dla wybranego numeru zadania
	- ►Numer zadania wyświetla numer bieżącego zadania

*Rysunek 42: Wybierane informacje*

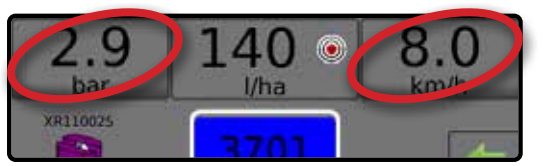

### *Rysunek 43: Opcje wybieranych informacji*

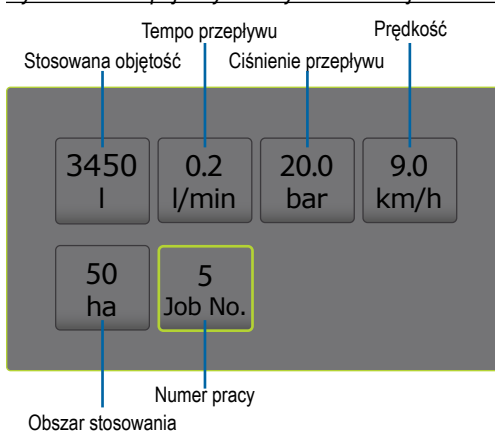

### **Wybieranie numeru zadania**

Można wybrać jedno z maksymalnie dziesięciu (10) zadań, aby wyświetlić o nim informacje.

- 1. Na ekranie obsługi naciśnij kartę Opcje
- 2. Naciśnij przycisk ekranu głównego
- 3. Na ekranie głównym naciśnij przycisk danych ...
- 4. Naciśnij opcję **Zadania** .
- 5. Naciśnij opcję **Numer zadania** , aby wybrać numer bieżącego zadania.
- 6. Naciśnij przycisk ekranu głównego
- 7. Na ekranie głównym naciśnij przycisk obsługi
- *Rysunek 44: Wybieranie numeru zadania*

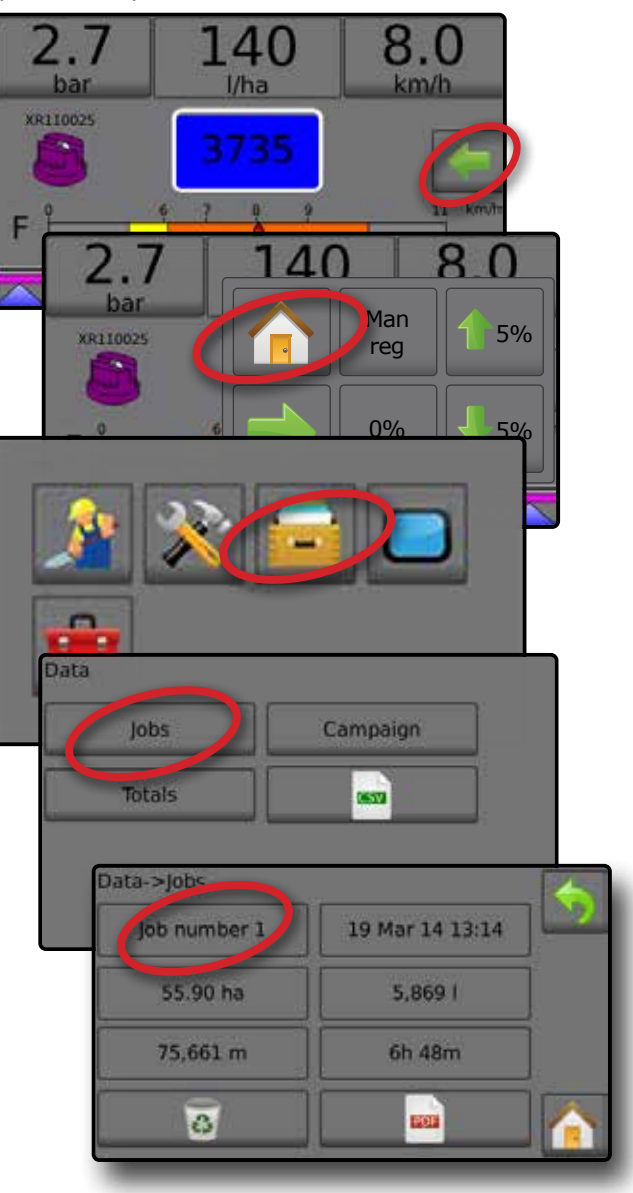

### <span id="page-22-0"></span>**Dawka**

Ekran dawki stosowania wyświetla następujące opcje lub umożliwia do nich dostęp:

- ►Dawka stosowania gdy stosowanie jest aktywne, wyświetla się rzeczywista dawka stosowania
- ►Docelowa dawka zastosowania gdy stosowanie jest nieaktywne, wyświetla się docelowa dawka produktu do zastosowania.
	- ◄Tryb automatycznej regulacji Aktywny będzie symbol docelowej dawki zastosowania

Użyj przycisków procentowego wzrostu/spadku zwiększenia/stopnia 1 5%  $\sqrt{5}$  5% , aby dostosować dawkę docelową zastosowania

- ◄Tryb ręcznej regulacji symbol ręcznej regulacji pozostanie aktywny<sup>[ツ</sup>
- ►Menu opcji ustawień docelowych dawek zastosowania określa docelową dawkę produktu do zastosowania dla wybranego numeru. Te ustawienia będą takie same, jak w przypadku wszystkich aktywnych zadań. Zakres wynosi od 0 do 6554 litrów/hektar.

### **Wybór docelowej dawki zastosowania**

- 1. Naciśnij sekcję dawki stosowania.
- 2. Wybierz jedną (1) z trzech (3) ustawionych dawek stosowania.

*Rysunek 45: Wybór docelowej dawki zastosowania*

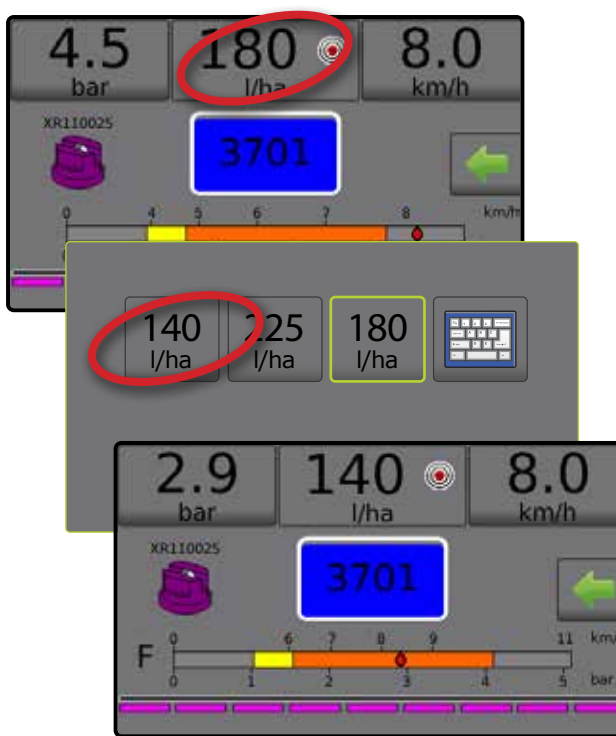

### **Zmiana ustawienie docelowej dawki zastosowania**

Wybraną docelową dawkę można zmienić na ekranie obsługi lub w opcjach Ustawienia->Parametry zadania.

### *Działanie*

- 1. Naciśnij sekcję dawki zastosowania.
- 2. Wybierz docelową dawkę zastosowania, która ma być zmieniona.
- 3. Naciśnij przycisk klawiatury ...
- 4. Wybierz dawkę zastosowania.
- *UWAGA: Wartość musi się mieścić w zakresie od 0 do 6554 litrów/hektar.*

### *Rysunek 46: Numer dawki zastosowania*

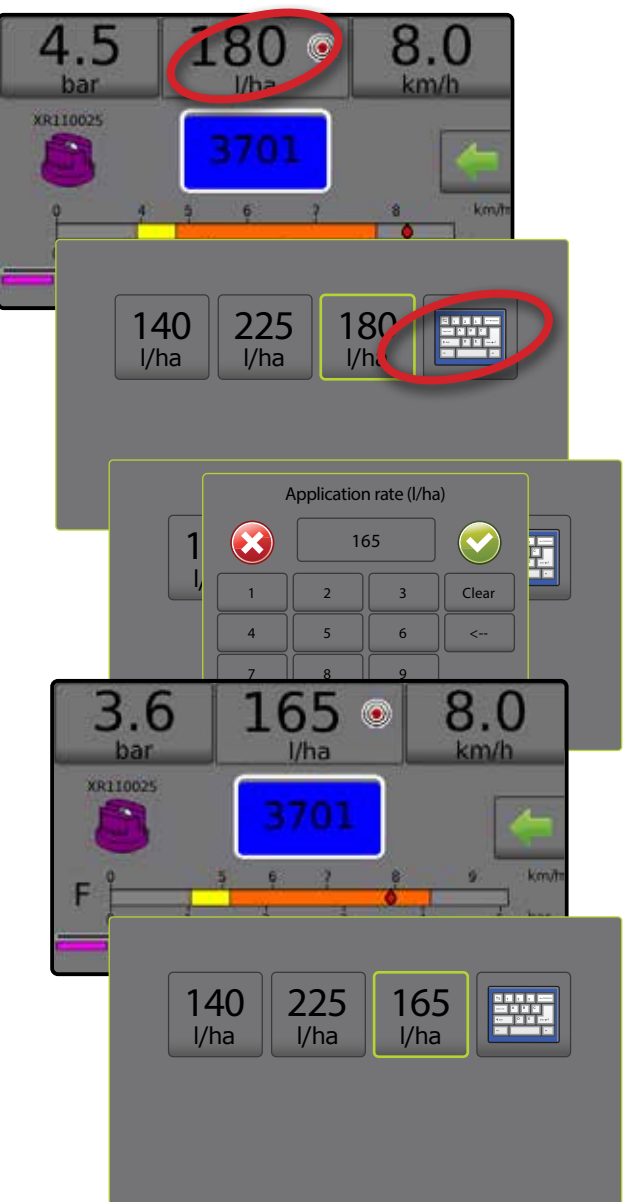

### <span id="page-23-0"></span>*Ustawienia*

- 1. Na ekranie głównym naciśnij przycisk USTAWIEŃ X.
- 2. Naciśnij opcję **Parametry zadania** .
- 3. Wybierz dawkę stosowania numer 1  $\bullet$ .
- 4. Wybierz dawkę stosowania  $\bullet$ , która będzie powiązana z numerem 1.
- 5. Powtórz kroki 3 i 4 dla dawki stosowania numer 2 i 3.
- *Rysunek 47: Ustalenie ustawień dawki docelowej zastosowania 2*

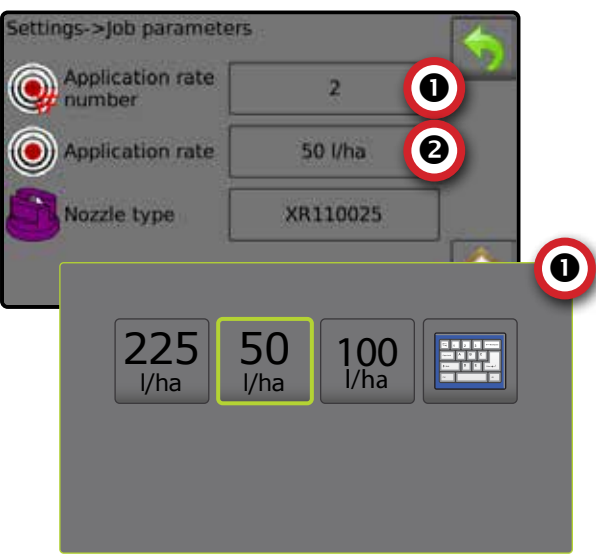

### **Procentowy wzrost/spadek dawki docelowej**

Przyciski procentowego wzrostu/spadku zwiększenia/stopnia docelowej dawki zwiększają/zmniejszają docelową dawkę zastosowania o ustalony procent ustawiany na ekranie konfiguracji Ustawienia->Urządzenie->Obsługa w kroku dotyczącym dawki stosowania.

*Rysunek 48: Procent zwiększenia/stopnia docelowej dawki*

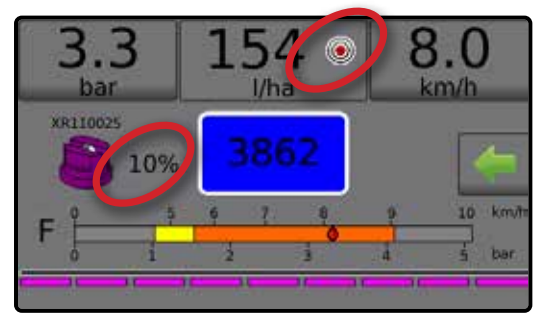

### *Procent wzrostu/spadku*

- 1. Na ekranie obsługi naciśnij kartę OPCJE , aby wyświetlić menu operacyjne.
- 2. Naciskaj przyciski procentowego wzrostu/spadku zwiększenia/ stopnia 1 <sup>5%</sup> / <sup>5%</sup>, aby dostosować dawki zastosowania.
- 3. Naciśnij przycisk zamknięcia menu

### *Powrót do ustawionej dawki docelowej*

- 1. Na ekranie obsługi naciśnij kartę OPCJE , aby wyświetlić menu operacyjne.
- 2. Naciśnij wartość **0%** , aby powrócić do ustawionej dawki docelowej.

3. Naciśnij przycisk zamknięcia menu .

*Rysunek 49: Stopień dawki stosowania*

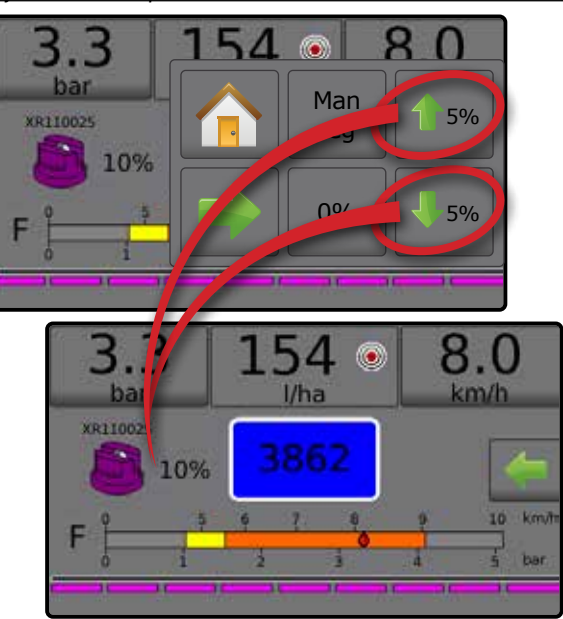

### **Zmiana stopnia dawki stosowania**

Stopień dawki stosowania to procentowy wzrost/spadek zwiększenia aktywnej dawki stosowania, z którą stosowany jest produkt. Zakres wynosi od 1 do 20%.

- 1. Na ekranie głównym naciśnij przycisk USTAWIEŃ .
- 2. Naciśnij opcję **Urządzenie** .
- 3. Naciśnij opcję **Obsługa** .
- 4. Naciśnii wartość stopnia dawki stosowania  $\bullet$ .
- 5. Wybierz stopień dawki stosowania.
- 6. Naciśnij strzałke POWROTU , aby powrócić na ekran urządzenia.

### *Rysunek 50: Działanie*

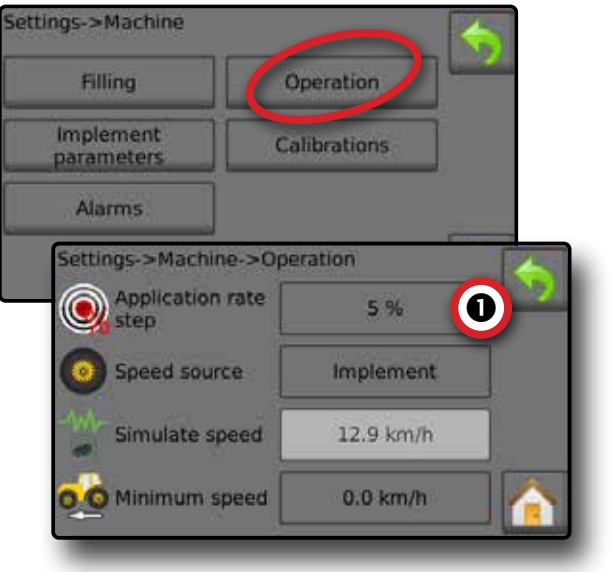

### <span id="page-24-0"></span>WYBÓR DYSZY

Dysze muszą być wstępnie ustawione, aby można było wybrać bieżącą dyszę. Ustawienia dyszy umożliwiają zapisanie do pięciu (5) dysz, które można szybko przywołać z pamięci.

### **Wybór bieżącej dyszy**

- 1. Na ekranie obsługi naciśnij przycisk BIEŻĄCEJ DYSZY aby wyświetlić menu ustawienia dyszy.
- 2. Wybierz typ dyszy spośród pięciu (5) ustawionych.
- *UWAGA: Bieżącą dyszę można również wybrać na ekranie Ustawienia->Parametry zadania*

#### *Rysunek 51: Typ dyszy na ekranie obsługi*

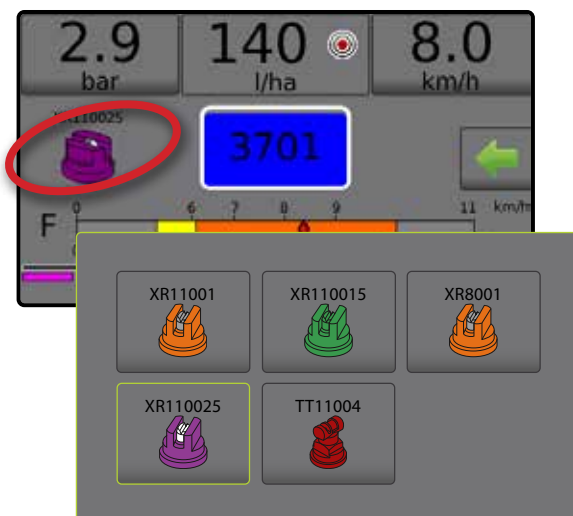

### **Wstępne ustawienie dysz**

Konfiguracja ustawienia dyszy umożliwia określenia maksymalnie pięciu (5) zestawów opcji dysz, obejmujących ich serie, moc, limity niskiego/wysokiego ciśnienia, wartość referencyjną przepływu oraz wartość referencyjną ciśnienia. Dodatkowe informacje można znaleźć w opcji Ustawienia-> Urządzenie-> Parametry osprzętu->Konfiguracja ustawienia dyszy.

- 1. Na ekranie głównym  $\bigcap$  naciśnij przycisk USTAWIEŃ  $\gg$ .
- 2. Naciśnij opcję **Urządzenie** .
- 3. Naciśnij opcję **Parametry osprzętu** .
- 4. Naciśnij opcję **Konfiguracja ustawienia dyszy** .
- 5. Wybierz numer ustawienia dyszy 1 $\bullet$ .
- 6. Wybierz serię dyszy  $\bullet$ .
- 7. Wybierz pojemność dyszy <sup>.</sup>
- 8. Powtórz kroki 5, 6 oraz 7 dla numerów ustawień dysz od 2 do 5.
- 9. OPCJONALNIE: Naciśnij strzałkę następnej strony  $\blacksquare$   $\blacksquare$ aby dostosować ustawienia limitu niskiego ciśnienia, limitu wysokiego ciśnienia, wartości referencyjnej przepływu oraz wartości referencyjnej ciśnienia. Każde z tych ustawień odnosi się tylko do aktualnie wybranego numeru ustawienia dyszy.

#### *Rysunek 52: Ustalenie ustawień dysz*

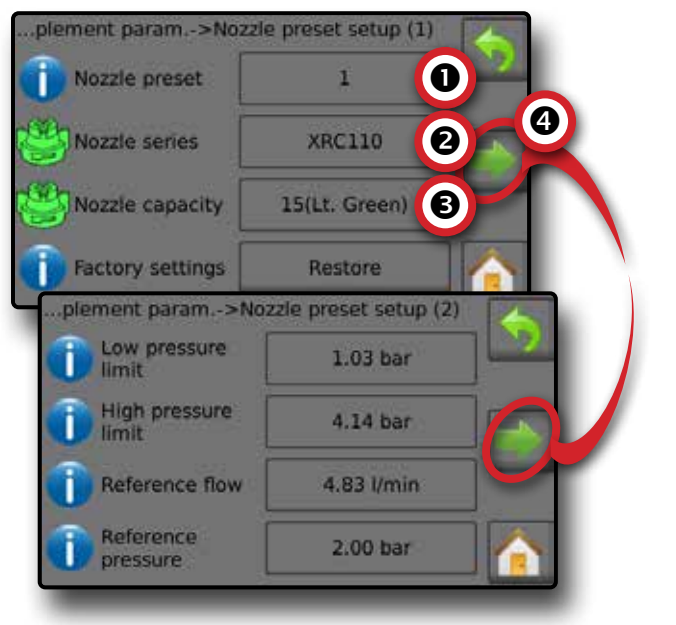

### <span id="page-25-0"></span>ZBIORNIK

Opcja zbiornika umożliwia dostęp do następujących opcji:

- ►Rzeczywista zawartość wyświetla bieżącą objętość zawartości w zbiorniku. Ręczna regulacja bezpośrednio odnosi się do sprzętu z OEM. Jeżeli czujnik zbiornika jest aktywny, nie można ręcznie dostosowywać objętości.
- ►Napełnianie zbiornika umożliwia ustalenie rzeczywistej i pożądanej ilości materiału w zbiorniku oraz gęstości materiału. Opcje wyświetlane bezpośrednio w odniesieniu do sprzętu z OEM. Różne opcje będą dostępne w zależności od tego, czy aktywny jest czujnik zbiornika czy czujnik przepływu napełniania. Dodatkowe informacje zamieszczono w opcjach Ustawienia->Urządzenie->Napełnianie.
- 1. Naciśnii opcie zbiornika 100
- 2. Naciśnij wartość ustawienia, aby odpowiednio dostosować ustawienia:
	- ◄Rzeczywista zawartość (opcja niedostępna, gdy czujnik zbiornika jest aktywny)
	- ◄Pełny zbiornik (opcja niedostępna, gdy aktywny jest czujnik zbiornika lub czujnik przepływu napełniania)
	- ◄Rodzaj gęstości
	- ◄Współczynnik gęstości (opcja dostępna, gdy rodzajem gęstości jest nawóz)
	- ◄Pożądana zawartość (opcja dostępna, gdy aktywny jest czujnik zbiornika lub czujnik przepływu napełniania)
	- ◄Automatyczne napełnianie (opcja dostępna, gdy aktywny jest czujnik zbiornika lub czujnik przepływu napełniania)
- 3. Naciśnij strzałkę POWROTU , aby powrócić na ekran obsługi.

### *Rysunek 53: Napel. zbiornika*

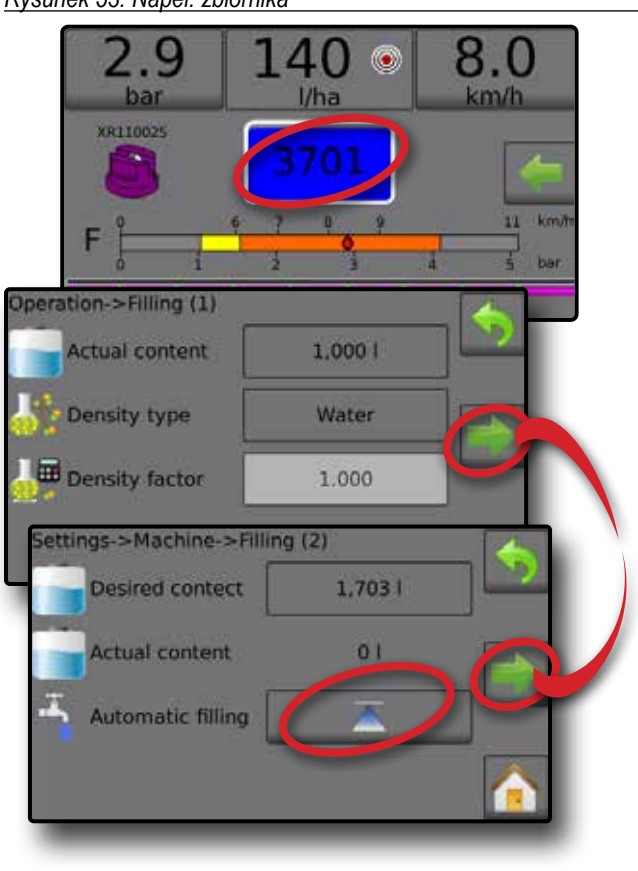

### ALARM OSTRZEGAWCZY

Jeżeli alarm jest aktywny, obok zbiornika pojawi się ikona alarmu ostrzegawczego. Listę kodów komunikatów alarmowych zamieszczono w Załączniku C – Konfiguracje alarmów.

1. Naciśnij ikonę alarmu ostrzegawczego (!), aby wyświetlić listę wszystkich aktywnych alarmów.

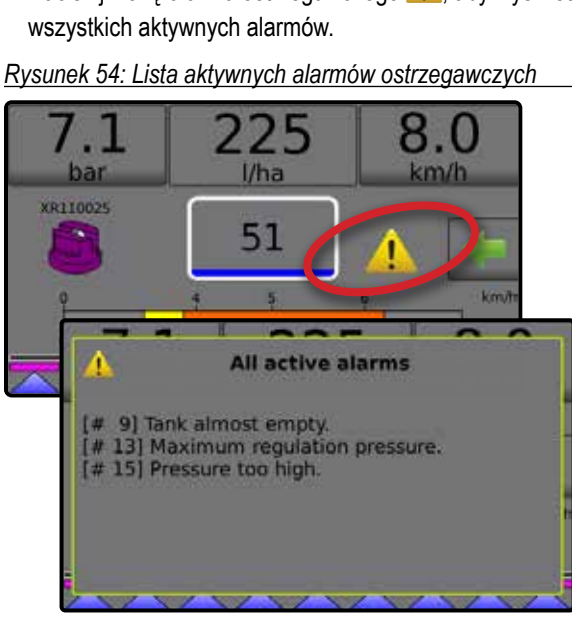

### *Konfiguracja alarmów*

- 1. Na ekranie głównym naciśnij przycisk USTAWIEŃ
- 2. Naciśnij opcję **Urządzenie** .
- 3. Naciśnij opcję **Alarmy** .
- 4. Naciśnij wartość ustawienia, aby odpowiednio dostosować ustawienia:
	- ◄Minimalna zawartość zbiornika
	- ◄Kontrola krzyżowa przepływu/ciśnienia (alarm aktywny tylko wtedy, gdy zarówno czujnik przepływu, jak i czujnik ciśnienia cieczy są aktywne)
	- ◄Słaby sygnał wyjściowy sekcji

5. Naciśnij strzałkę POWROTU , aby powrócić na ekran urządzenia.

### *Rysunek 55: Alarmy*

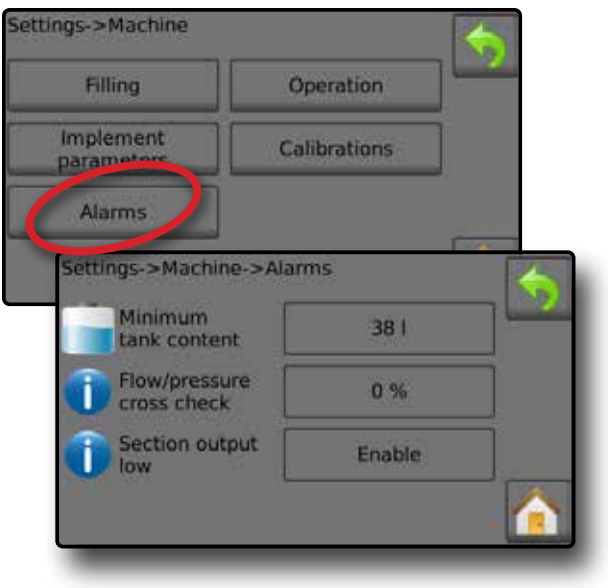

### <span id="page-26-0"></span>**CIŚNIENIOMIERZ**

Opcja ciśnieniomierza wyświetla aktualny zakres ciśnienia w porównaniu do zalecanego zakresu ciśnienia. Opcje czujnika ciśnienia umożliwiają wprowadzanie maksymalnego ciśnienia znamionowego producenta czujnika oraz ustawianie alarmu wysokiego i niskiego ciśnienia określanego przez użytkownika.

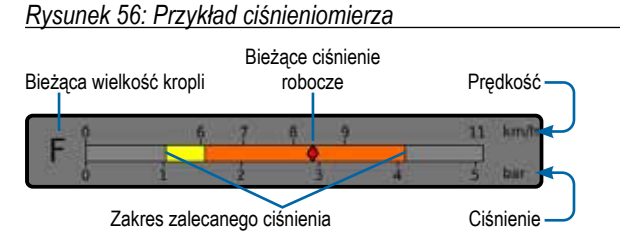

### *Zakres zalecanego ciśnienia*

Wyświetla zakres zalecanego ciśnienia dla wybranej dyszy. Zakres ciśnienia będzie się zmieniać w zależności od wybranej dyszy, ustawionej docelowej dawki zastosowania (w tym procentowego wzrostu/spadku zwiększenia/stopnia) oraz prędkości roboczej.

*WAŻNE! Zawsze stosuj się do zalecanego zakresu ciśnienia, ponieważ w przeciwnym razie może dojść do powstania nierównego strumienia.*

#### *Bieżące ciśnienie robocze*

Wyświetla bieżące ciśnienie robocze.

- *UWAGA: Ten zakres ciśnienia nie powinien przekraczać zalecanego zakresu ciśnienia.*
- *WAŻNE! Należy zawsze stosować się do zalecanych wartości ciśnienia dla dyszy przy ustawianiu ciśnienia w dyszy.*

#### *Bieżąca wielkość kropli*

Pojedyncza dysza może produkować krople o różnej wielkości przy różnym ciśnieniu. Kolory wyświetlane w zalecanym zakresie ciśnienia są bezpośrednio powiązane z bieżącymi wielkościami kropel. Wielkość kropli wyświetlana jest jako jedna (1) z ośmiu (8) kategorii klasyfikacji.

#### *Tabela 1: Zestawienie wielkości kropli*

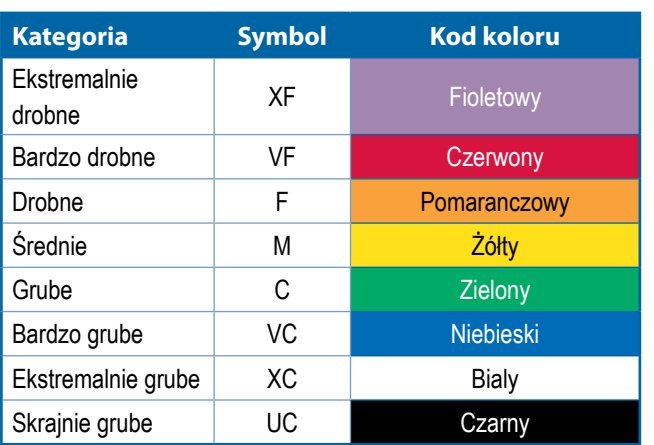

*UWAGA: Na dzień publikacji klasyfikacja wielkości kropli jest zgodna z normą ISO 25358.*

*Klasyfikacje mogą ulegać zmianie.*

### <span id="page-27-0"></span>**UWAGI DOTYCZĄCE USTAWIEŃ UŻYTKOWNIKA**

### **Ustawienia -> Parametry zadania**

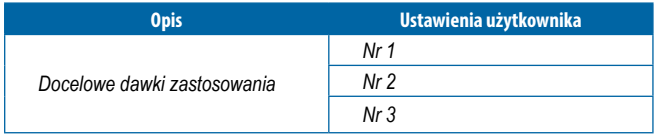

*UWAGA: Przejdź do sekcji Ustawienia->Parametry zadania->Dawka zastosowania; lub Ustawienia->Urządzenie->Parametry urządzenia->Konfiguracja ustawienia dyszy.*

### **Ustawienia-> Urządzenie-> Napełnianie**

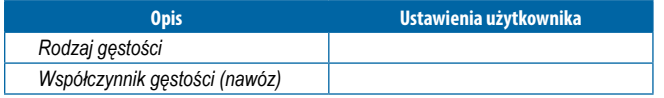

*UWAGA: Przejdź do sekcji Obsługa->Napełnianie (1) i (2) (za pośrednictwem ikony zbiornika) lub Ustawienia- >Urządzenie->Napełnianie (1) i (2).*

### **Ustawienia-> Urządzenie-> Obsługa**

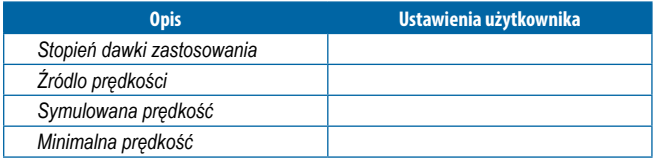

*UWAGA: Przejdź do sekcji Ustawienia->Urządzenie->Obsługa.*

### **Ustawienia-> Urządzenie-> Parametry osprzętu**

#### *Konfiguracja sekcji*

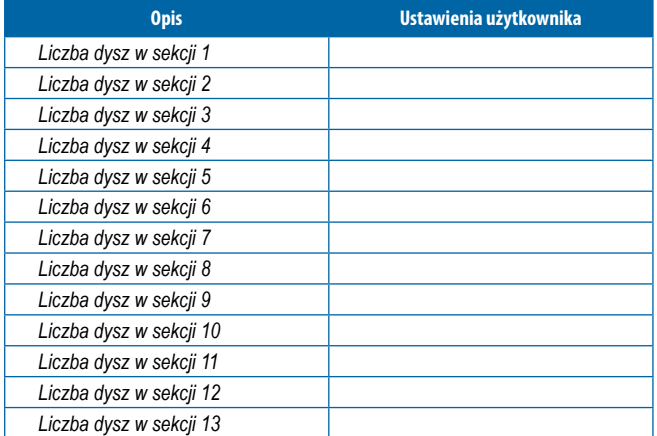

*UWAGA: Przejdź do sekcji Ustawienia->Urządzenie->Parametry osprzętu-> Konfiguracja sekcji.*

*Liczba dostępnych sekcji zależy od modelu konsoli.*

#### *Ustawienia dysz*

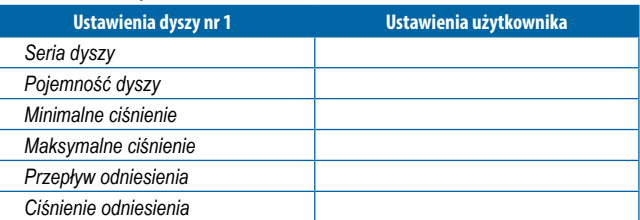

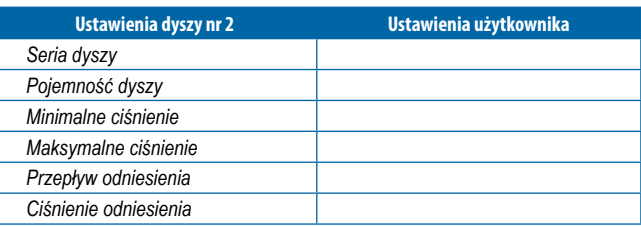

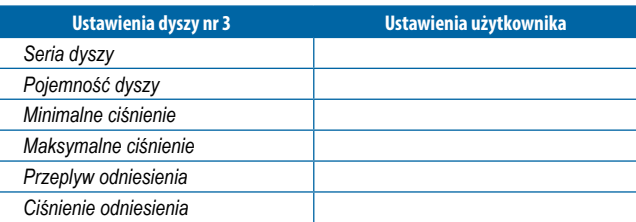

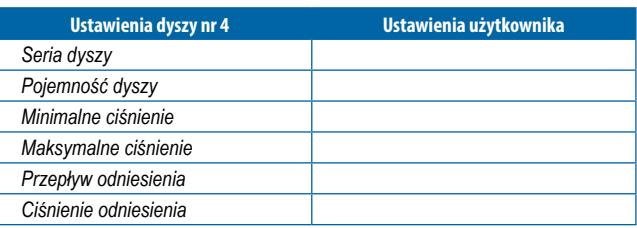

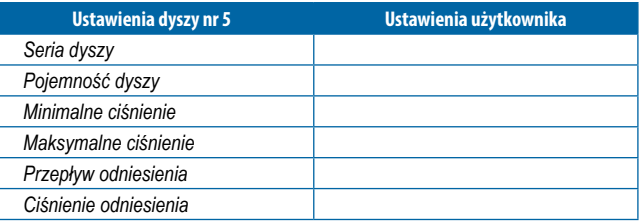

*UWAGA: Przejdź do sekcji Ustawienia->Urządzenie->Parametry osprzętu->Konfiguracja ustawienia dyszy, aby uzyskać dostęp do konfiguracji ustawień dyszy.*

#### *Parametry regulacji*

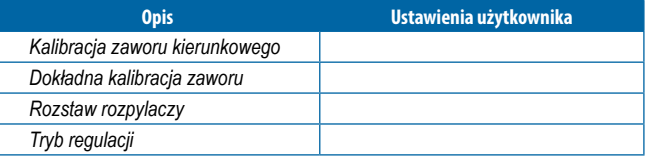

*UWAGA: Przejdź do sekcji Ustawienia->Urządzenie->Parametry osprzętu-> Parametry regulacji.*

### **Ustawienia-> Urządzenie-> Kalibracje**

#### *Czujnik prędkości zabiegu*

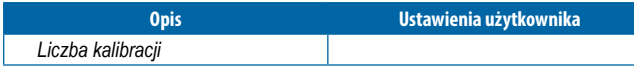

*UWAGA: Przejdź do sekcji Ustawienia->Urządzenie->Kalibracje- >Czujnik prędkości osprzętu. Niektóre opcje mogą być niedostępne w zależności od ustawień czujnika OEM.*

### *Czujnik przepływu*

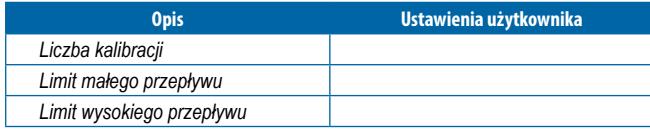

*UWAGA: Przejdź do sekcji Ustawienia->Urządzenie->Kalibracje- >Czujnik przepływu. Niektóre opcje mogą być niedostępne w zależności od ustawień czujnika OEM.*

#### *Opcja Czujnik ciśnienia cieczy->Maksymalne ciśnienie*

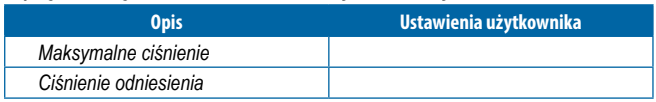

*UWAGA: Przejdź do sekcji Ustawienia->Urządzenie->Kalibracje- >Czujnik ciśnienia cieczy->Maksymalne ciśnienie. Niektóre opcje mogą być niedostępne w zależności od ustawień czujnika OEM.*

### *Czujnik przepływu napelniania*

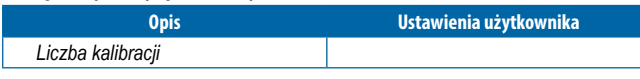

*UWAGA: Przejdź do sekcji Ustawienia->Urządzenie->Kalibracje- >Czujnik przepływu napełniania. Niektóre opcje mogą być niedostępne w zależności od ustawień czujnika OEM.*

### *Czujnik poziomu zbiornika*

*UWAGA: W przypadku kalibracji czujnika poziomu w zbiorniku nie można przeprowadzić ręcznej kalibracji.*

### **Ustawienia-> Urządzenie-> Alarmy**

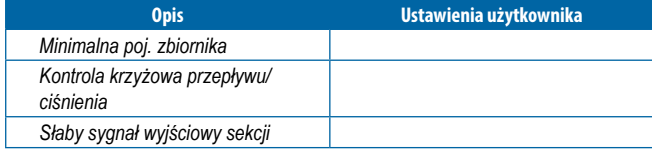

*UWAGA: Przejdź do sekcji Ustawienia-> Urządzenie-> Alarmy.*

### <span id="page-29-0"></span>**KONFIGURACJE ALARMÓW**

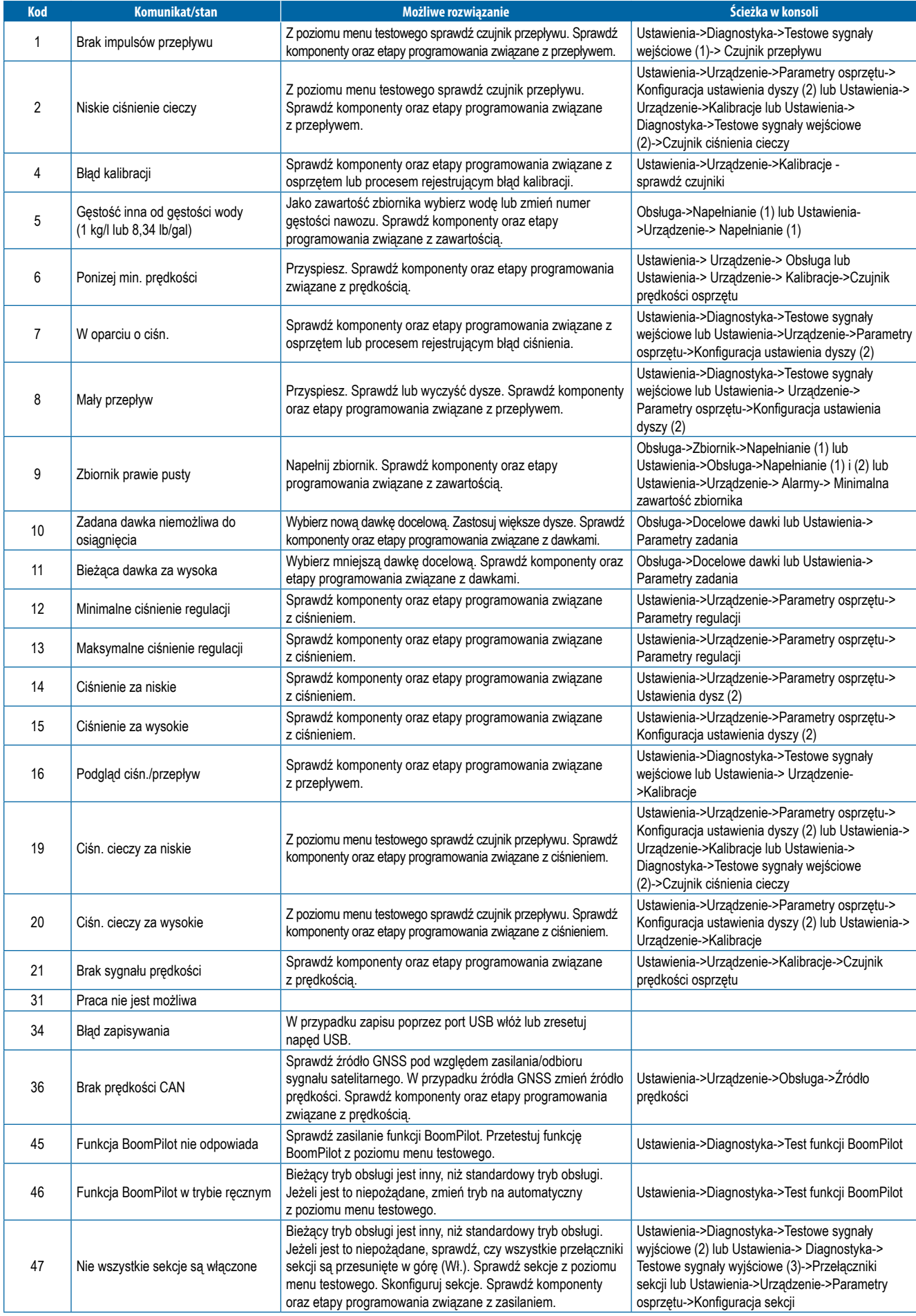

<span id="page-30-0"></span>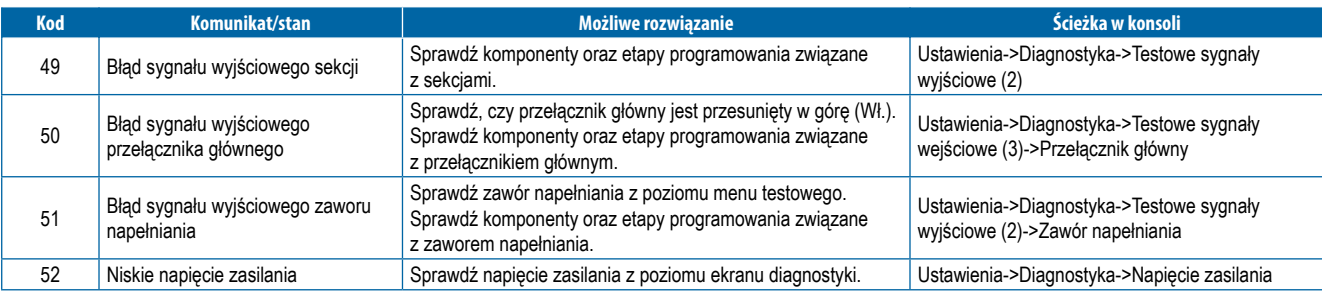

### **DANE URZĄDZENIA**

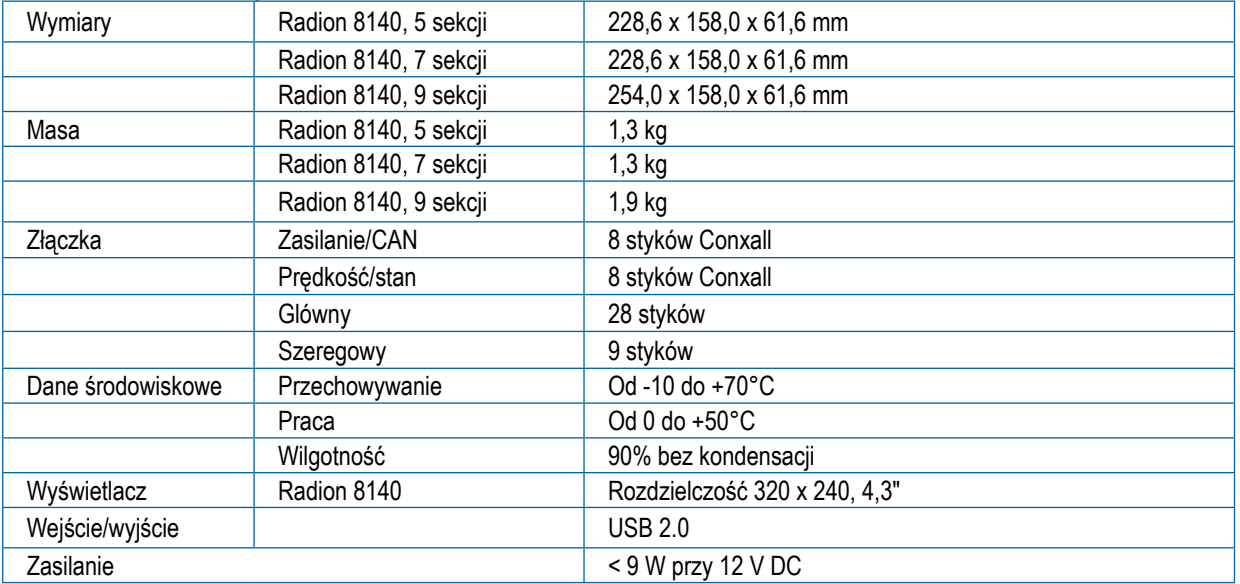

# RADION 8140 **PODRĘCZNIK UŻYTKOWNIKA**

### **[1. WŁĄCZANIE ZASILANIA](#page-4-0)**

### **[2. EKRAN OBSŁUGI](#page-6-0)**

### **[3. PRZEJŚCIE DO EKRANU GŁÓWNEGO](#page-8-0)**

[1\) KONFIGURACJA LOKALNYCH USTAWIEŃ REGIONALNYCH](#page-8-0)

[2\) KONFIGURACJA PARAMETRÓW ZADANIA](#page-8-0)

3) KONFIGURACJA URZADZENIA

- [1\) Zadania](#page-9-0)
- [2\) Parametry zabiegu](#page-10-0)

**Prawa autorskie**

**Znaki handlowe**

[3\) Kalibracje](#page-11-0)

### **[4. ROZPOCZĘCIE NOWEGO ZADANIA LUB](#page-14-0)  [KONTYNUOWANIE ZADANIA](#page-14-0)**

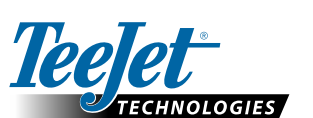

#### **www.teejet.com**

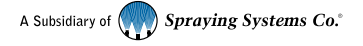

#### **Ograniczenie odpowiedzialności**

CZY POŚREDNIE STRATY DOWOLNEGO RODZAJU, NAWET JEŚLI TEEJET TECHNOLOGIES UPRZEDZONO

O TAKICH STRATACH SPOWODOWANYCH OPROGRAMOWANIEM TEEJET TECHNOLOGIES.

© 2020 TeeJet Technologies. Wszystkie prawa zastrzeżone. Żadna część tego dokumentu lub opisanego tu oprogramowania nie może być powielana, kopiowana, tłumaczona lub skracana w jakikolwiek sposób, jakimikolwiek środkami, elektronicznymi lub mechanicznymi, bez uprzedniej pisemnej zgody firmy TeeJet Technologies. O ile nie określono inaczej, wszystkie nazwy marek i produktów są znakami handlowymi lub zastrzeżonymi znakami handlowymi odpowiednich firm lub organizacji. TEEJET TECHNOLOGIES OFERUJE TEN PRODUKT "TAKI JAKI JEST" BEZ ŻADNEJ GWARANCJI, WYRAŹNEJ ANI DOROZUMIANEJ. FIRMA TEEJET TECHNOLOGIES NIE PONOSI ODPOWIEDZIALNOŚCI ZA PRAWA AUTORSKIE I PATENTOWE. W ŻADNYM WYPADKU FIRMA TEEJET TECHNOLOGIES NIE MOŻE BYĆ POCIĄGNIĘTA DO ODPOWIEDZIALNOŚCI ZA JAKIEKOLWIEK STRATY BIZNESOWE, UTRATĘ DOCHODÓW, UTRATĘ MOŻLIWOŚCI CZY DANYCH, PRZERWĘ W DZIAŁALNOŚCI LUB ZA NIEBEZPOŚREDNIE, CELOWE, PRZYPADKOWE

98-01467-PL-A4 R5 Polish / Polski © TeeJet Technologies 2020